# **Tutorial 3**

**Работа в окне свойств эмиттера (emitter properties dialog).**  Окно свойств эмиттера (**emitter properties dialog**) предназначено для работы с параметрами, определяющими свойства испускаемых частиц.

Рассмотрим следующий пример.

Запустите новый проект, в библиотеке выберите эмиттер "**Simple Sparkles**" и добавьте его в окно **stage**. Далее открываем окно свойств эмиттера (**emitter properties dialog**) (см. рисунок ниже) одним из возможных четырех способов.

1). Произвести двойной щелчок левой кнопкой мыши по изображению эмиттера в окне **stage**.

2). Произвести щелчок правой кнопкой мыши в окне **hierarchy** и выбрать в открывшемся окне пункт **Properties**.

3). Произвести щелчок правой кнопкой мыши по изображению эмиттера в окне **stage** и выбрать в открывшемся окне пункт **Properties**.

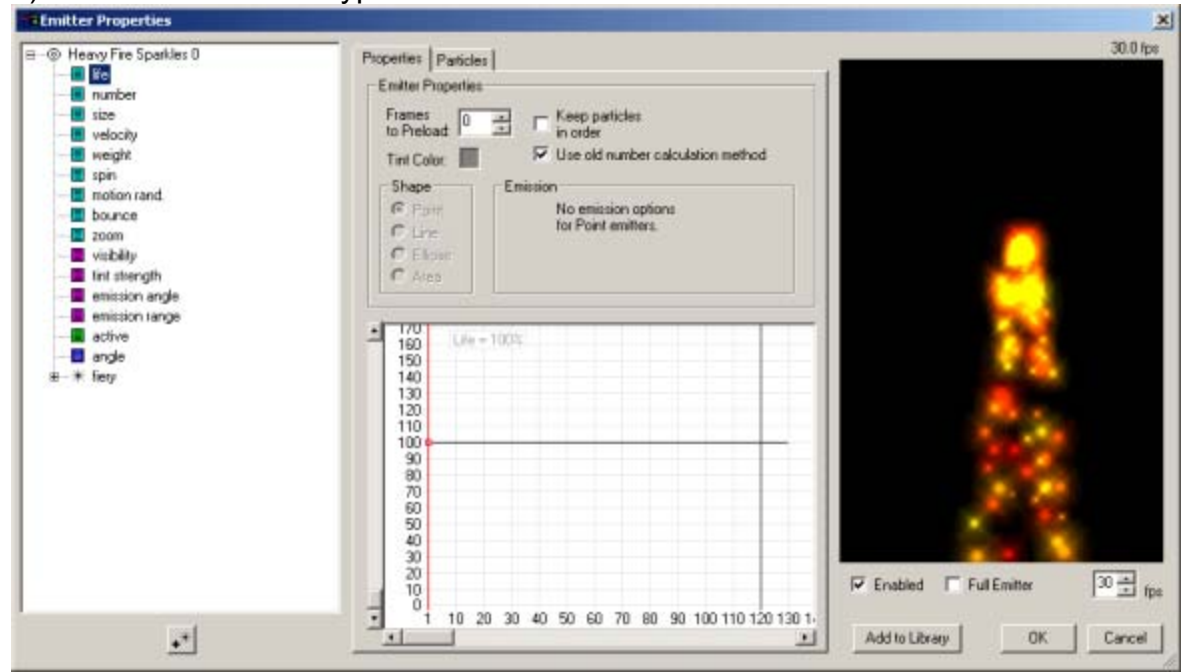

4). Нажать на клавиатуре сочетание клавиш **Alt+Enter**.

В левой части окна свойств эмиттера (краткое название **- props dialog**) находится окно иерархий (**hierarchy window**) очень похожее на окно иерархий в главном окне программы, в отличие от него, в этом окне **hierarchy** отображается только один, выбранный нами в окне **stage** эмиттер и, соответственно, параметры, определяющие свойства испускаемых им частиц.

Правее окна иерархий находится часть окна, с возможностью переключения между двумя режимами: **Properties** (свойства) и **Particles** (частицы). Окно **Properties** открывается, если в окне **hierarchy** выбран эмиттер или один из параметров, определяющий свойства эмиттера. Окно **Particles** открывается, если в окне **hierarchy** выбран тип частицы или один из параметров, определяющий свойства частицы определенного типа.

Окно **graph** позволяет отображать и работать с параметрами, определяющими свойства эмиттера (который выбран в данный момент времени в окне **hierarchy**) точно так же, как и окно **graph** в главном окне программы.

В правой части окна свойств эмиттера находится окно предварительного просмотра (**preview window**), в этом окне можно просмотреть изображение выбранного в окне **hierarchy** эмиттера или типа частиц. Выключить режим просмотра можно, сняв галочку возле опции **Enabled**. Выбор опции **Full Emitter** позволяет всегда осуществлять предварительный просмотр поведения эмиттера полностью.

Опция **frame rate** (**fps**) (количество кадров в секунду), позволяет осуществить предварительный просмотр при разных значениях этого параметра. Выберите в окне **hierarchy** один из параметров, определяющий свойства эмиттера, в окне **graph** возникнет соответствующий этому параметру график. Работа с параметром в окне граф происходит точно так же, как и в окне **graph** главного окна программы. Единственное отличие **–** индикатор текущего кадра в этом окне имеет более простой вид и не перемещается во время предварительного просмотра.

# **Предварительный просмотр (Preview).**

Предварительный просмотр в окне свойств эмиттера (**props dialog**) работает так же, как и предварительный просмотр в главном окне программы.

Рассмотрим некоторые особенности работы с окном предварительного просмотра.

Щелкните правой кнопкой мыши в окне предварительного просмотра, откроется окно (см. рисунок).

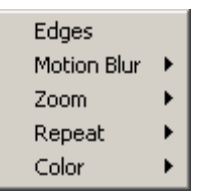

Выбор опции **Edges** позволяет превратить границы окна предварительного просмотра в отражающие частицы преграды (дефлекторы).

Опция **Motion Blur** имеет два режима **Regular** и **High-quality**, установки для этой опции задаются так же, как для аналогичной в главном окне программы (обычно используется

# **Regular**).

При изменении параметров (редактировании) какого-либо эмиттера, настройки **Motion Blur** для окна предварительного просмотра в окне свойств эмиттера (**props dialog**) будут совпадать с настройками по умолчанию в окне предварительного просмотра главного окна программы.

Выбор опции **Zoom** (увеличение/уменьшение) позволяет увидеть доступные значения этого параметра для окна предварительного просмотра. Выбор опции **Repeat** (повтор) позволяет многократно просмотреть поведение эмиттеров.

Выбор опции **Color** позволяет изменять цвет фона окна предварительного просмотра, а так же заменить фон, на картинку, которая должна быть предварительно помещена в папку "**Preview Images**", которая находится в папке, куда была установлена программа **Particle Illusion** и имеет формат, допустимый для использования в программе.

• **Примечание:** изменение фона или его цвета в окне предварительного просмотра окна свойств эмиттера (**props dialog**) приводит к соответствующему изменению в окне предварительного просмотра главного окна программы; эта установка сохраняется при выходе из программы. Рассмотрим более подробно параметры, определяющие свойства эмиттера в окне **Properties**.

Закройте окно свойств эмиттера (**props dialog**) нажав мышью на кнопку **Cancel**. Щелкните правой кнопкой мыши по изображению эмиттера в окне **stage**, откроется окно (см. рисунок).

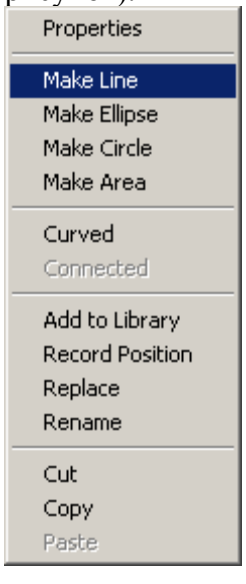

Выберите в этом окне пункт **Make Line** – эмиттер из точечного эмиттера (**point emitter**) будет конвертирован в линейный эмиттер (**line emitter**).

Откройте окно свойств эмиттера (**props dialog**) и посмотрите на окно **Emitter properties**, оно будет иметь такой вид (см. рисунок).

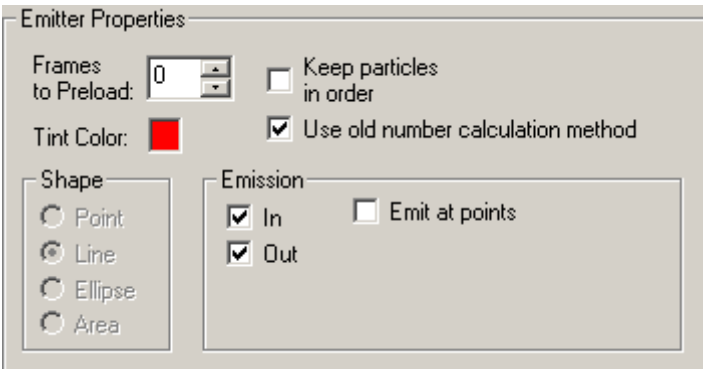

В разделе **Shape** показаны четыре возможных для выбора формы эмиттера, но изменить форму эмиттера можно только в окне **stage**, как описано выше.

Теперь, изменим, значения параметров **Emission Range** и **Emission Angle**, иначе изменения других параметров эмиттера не будут видны. Выберите параметр **Emission Range** в окне **hierarchy** и перетащите в окне **graph** ключевую точку данных (**data key**) в положение со значением **0**. Выберите параметр **Emission Angle** в окне **hierarchy** и перетащите в окне **graph** ключевую точку данных (**data key**) в положение со значением **90**. Выберите параметр **life** в окне **hierarchy** и перетащите в окне **graph** ключевую точку данных (**data key**) в положение со значением **150%**, просмотрите полученный результат, изображение в окне предварительного просмотра должно иметь такой вид (см. рисунок).

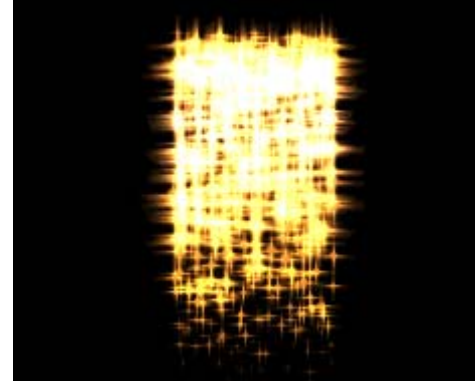

Частицы испускаются на большое расстояние от эмиттера, перпендикулярно ему (было выбрано значение параметра **Emission Angle – 90** градусов). Частицы двигаются параллельно друг другу, так, как было выбрано значение параметра **Emission Range**  равное **0**.

И, наконец, можно увидеть, что частицы испускаются эмиттером в обоих направлениях, так, как в разделе **Emission** окна **Emitter properties**, были выбраны обе опции **In** (излучение вперед от эмиттера) и **Out** (излучение назад от эмиттера). Выбор опции **Emit at Points** позволяет получить излучение из отдельных точек, расположенных по длине эмиттера, после выбора этой опции, откроется окно настроек, в котором можно выбрать количество излучающих точек (см. рисунок).

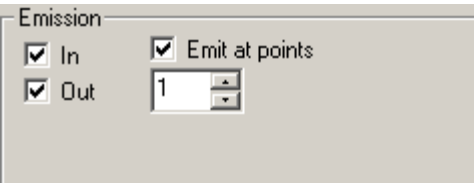

Установите в окошке количества излучающих точек значение **3** и просмотрите результат.

Если будет выбрана форма эмиттер **- area emitter**, то при выборе опции **Emit at Points** 

возникнет два окна настроек и для этой формы эмиттер можно создать массив (поле) излучающих точек.

Выбрав по желанию, описанные выше опции, изменяя положение ключевой точки данных (**data key**) вверх/вниз просмотрите полученный результат.

• **Примечание:** опция **Emit at Points** будет доступна, только, если выбрана одна из следующих форм эмиттера: линейный (**line**), эллипсовидный (**ellipse**), в виде области (**area**). Для форм эмиттера **point** и **area** невозможен выбор опций **In** (излучение вперед от эмиттера) и **Out** (излучение назад от эмиттера), так как эмиттеры этих форм не имеют двух излучающих сторон.

## **Работа с параметром оттенок (Tint).**

Параметр **Tint Strength** определяет количество и интенсивность оттенков цветов частиц.

Рассмотрим пример работы с параметром оттенок.

Закройте окно свойств эмиттера (**props dialog**) нажав мышью на кнопку **Cancel**. Запустите новый проект, выберите в библиотеке эмиттер "**Explosion 3**" и добавьте в окно **stage 4** эмиттера, все для кадра №1 (см. рисунок).

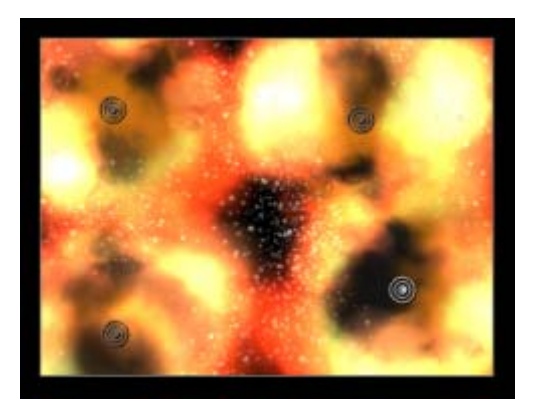

Откройте окно свойств эмиттера (**props dialog**) для второго эмиттера и измените оттенок цвета. Для этого, щелкните левой кнопкой мыши по цветному квадратику **Tint Color** и выберите желаемый цвет, в нашем случае – красный (см. рисунок).

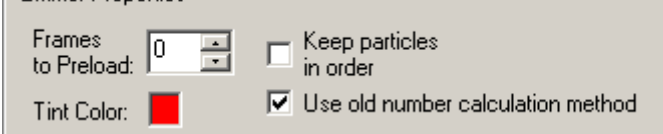

Закройте окно свойств эмиттера (**props dialog**) нажав мышью на кнопку **OK** (при этом внесенные изменения будут сохранены), если нажать мышью на кнопку **Cancel –** все внесенные изменения будут аннулированы.

Теперь измените оттенок цвета для третьего эмиттера, сделав его синим и для четвертого, сделав его зеленым. Чтобы сохранить внесенные изменения нажмите на кнопку **OK**.

Теперь настройте параметр **Tint Strengths** (интенсивность оттенка) для каждого эмиттера, включите опцию **Show Particles** и перейдите к кадру №10 (взрыв уже имеет достаточно большие размеры), выберите значение **Tint Strengths** равное

**40%**, и просмотрите полученный результат (см. рисунок).

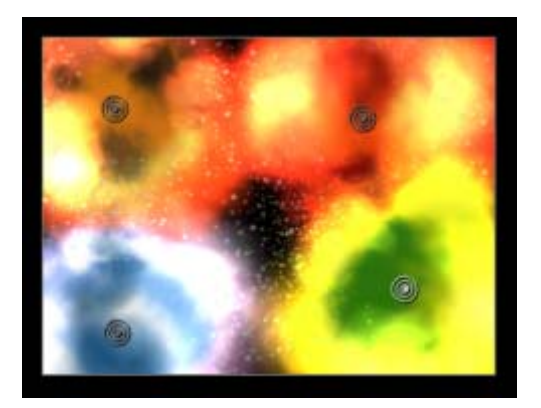

Во время просмотра можно заметить, что не всегда можно получить ожидаемый цвет. Третий взрыв, как и предполагалось, имеет синий цвет, но при этом возник и белый, причем в большем количестве, чем синий. Это происходит потому, что выбранный оттенок цвета не заменяет первоначальный цвет частиц испускаемых эмиттером, а подмешивается к нему. Так же можно заметить, что выбор небольших значений интенсивности оттенка цвета (**Tint Strengths**) часто дает более приемлемый результат (более реалистичный), чтобы увидеть установите значение **Tint Strengths** равное **20%** и просмотрите результат (см. рисунок).

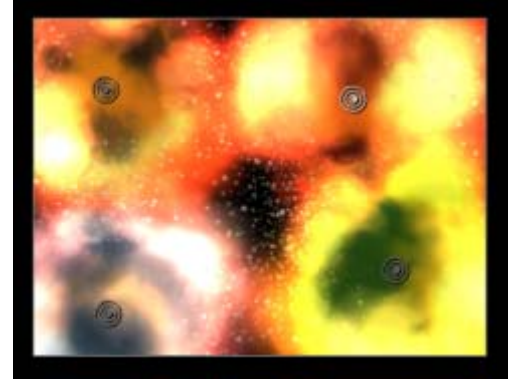

В некоторых случаях именно большие значения интенсивности оттенка цвета (**Tint Strengths**) дают более приемлемый результат, но все же, гораздо чаще рекомендуется использовать не большие значения этого параметра. Вернемся назад, к окну свойств эмиттера (**props dialog**), последние три опции в окне **Properties – Keep Particles in Order** (сохранять порядок частиц), **Frames to Preload** (кадры перед загрузкой) и **use old number calculation method** (использовать старый метод просчета) (см. рисунок).

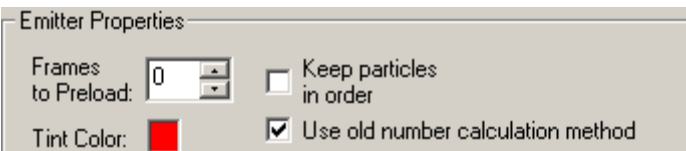

Во всех примерах эмиттеры, которые мы добавляли в окно **stage**, начинали испускать частицы, начиная с того кадра, в который они были добавлены. То есть, при просмотре мы видели, как эмиттер начинает испускать первые частицы. Бывают случаи, когда необходимо, чтобы эмиттер уже в начале просмотра излучал частицы в полной мере (например нужно создать эффект водопада), для реализации этого применяют опцию **Frames to Preload** (или просто - **Preload**) – в

окно вводится количество кадров, которое эмиттер уже должен излучать частицы до начала визуализации. Рассмотрим пример.

 Закройте окно свойств эмиттера (**props dialog**), откройте новый проект, добавьте эмиттер "**Heavy Fire Particles**" в окно **stage** для кадра №1.

 Теперь откройте окно свойств эмиттера (**props dialog**), установите значение **60** в окне **Preload**. Закройте окно свойств эмиттера (**props dialog**) нажав мышью на кнопку **OK**. При просмотре, уже в кадре №1, частицы будут интенсивно излучаться, так, как будто, от начала излучения прошло **60** кадров.

 При выборе опции **use old number calculation method** используется метод просчета разработанный для версии программы **1.0**. Добавьте эмиттер в окно **stage**, перейдите к кадру с большим порядковым номером, для которого частицы уже излучаются, затем, переместите первую ключевую точку данных для параметра **Number** в окне **graph** вверх/вниз. Если выбрана опция **use old number calculation method**, то вы увидите, что количество излучаемых частиц будет изменяться не плавно, а с некоторым шагом.

 Если опция **use old number calculation method** не активирована, то используется метод просчета разработанный для версии программы **2.0**. При повторении действий, описанных выше, количество частиц будет изменяться плавно, в большинстве случаев будет испускаться на **10 - 20%** частиц больше, чем при применении опции **use old number calculation method**.

Рассмотрим, как происходит процесс получения изображения излучаемых частиц в программе **Particle Illusion**. Когда новая частица создается эмиттером, она добавляется в список ("**list**"). Этот список используется для получения изображения частиц – процесс получения изображения частиц начинается с первой по списку частицы, и заканчивается последней в списке. Это означает, что первым будет получено изображение более "старых" частиц, а затем, более "молодых"; через некоторое время некоторые частицы прекратят свое существование, на базе этих частиц программа создает новые частицы, которые находятся в том же месте в списке, однако некоторые из самых "молодых" частиц могут расположиться перед более "старыми" частицами, таким образом, через некоторое время вид списка сильно изменится. В большинстве случаев такое изменение порядка следования частиц в списке, не приведет ни к каким видимым изменениям, но в некоторых случаях изменения могут возникнуть. В таких случаях нужно включить опцию **Keep Particles in Order**. После включения этой опции откроется окно, в котором можно выбрать определенный порядок следования частиц в списке (см. рисунок).

Keep particles (@ Oldest in Back)  $\overline{\mathbf{v}}$ in order C Oldest in Front

Если выбрана опция **Keep Particles in Order**, возникает возможность выбора одной из опций: **Oldest in Back** или **Oldest in Front**. Выбор опции **Oldest in Back** (см. левый рисунок ниже), позволяет получить такое изображение: наиболее "старые" частицы, расположены в глубине изображения, а более "молодые", все ближе, и ближе к наблюдателю. Выбор опции **Oldest in Front** (см. правый рисунок ниже), позволяет получить такое изображение: наиболее "старые" частицы, расположены ближе к наблюдателю, а более "молодые", все дальше, и дальше от наблюдателя.

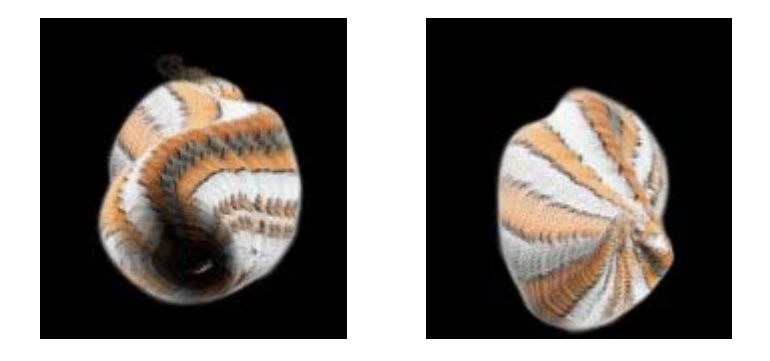

Применение опции **Keep Particles in Order** интенсивно использует ресурсы памяти, увидеть, насколько используются эти ресурсы можно на панели **status bar** в главном окне программы (см. рисунок).

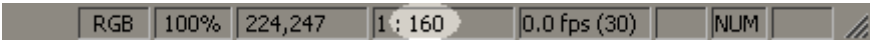

### **Работа с типами частиц**

Теперь мы можем просмотреть материал на нижнем уровне в particleIllusion – в свойствах типа частицы. Запустите новый проект, добавьте эммитер **"Heavy Fire Sparkles"**, и откройте ее свойства.

Прежде чем что-то делать выберите страницу *Particles* (нажмите на закладку *Particles*). Обратите внимание, что тип частицы был выбран в окне иерархии. Когда эммитер или одно из его свойств выбраны в окне иерархии, страница *Properties* автоматически отображается. Когда тип частицы или одно из свойств типа частицы выбраны в окне иерархии, страница *Particles* также отображается.

 Окно предварительного просмотра может также измениться, когда Вы выбираете тип частицы, так как окно предварительного просмотра покажет полный эммитер (все типы частицы), когда эммитер выбран, но только выбранный тип частиц, когда выбран тип частицы . Эммитер **"Heavy Fire Sparkles"**, имеет только один тип частиц.

Посмотрите на страницу *Particles*. Внизу страницы *Behavior* есть окно графа (чтобы отобразить графы свойства типа частиц):

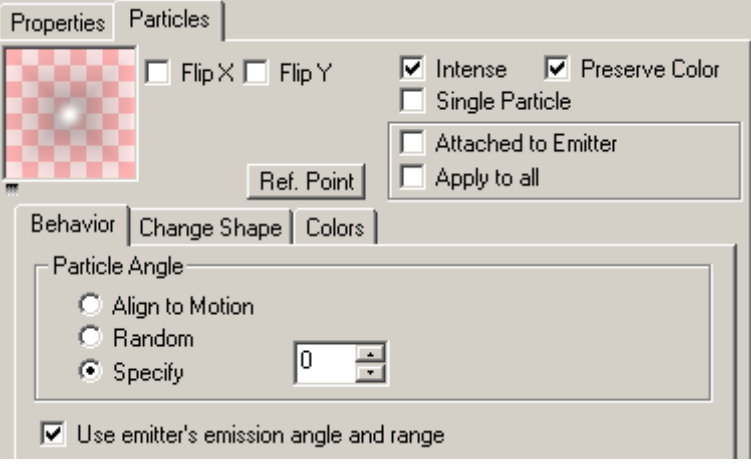

В крайнем левом Вы можете видеть форму частицы. Вы можете использовать опции *Flip X* и *Flip Y*, чтобы зеркально отразить форму частицы, но в данном случае в этом не будет различия, так как форма является симметрической. Предварительный просмотр формы показывает прозрачность формы, так что иногда трудно различить форму частицы. Если сделать щелчок правой клавишей мыши на окне предварительного просмотра Вы увидите:

#### ✔ Show Alpha

Вы можете выключить эту опцию, чтобы отобразить форму частицы на черном фона.

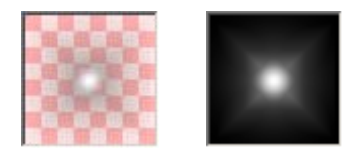

Опция *Intense* используется, чтобы заставить частицы казаться яркими. Отключите эту опцию и увидите результат в окне предварительного просмотра. Обратить внимание на интенсивность частиц – она совокупна. Включите **edges** в окне предварительного просмотра (щелчок правой клавишей мыши в окне предварительного просмотра, и выберите *Edges*), чтобы лучше это увидеть. Где перекрытие частиц, насыщенность добавляются. По этой причине интенсивные частицы смотрят лучше всего на темном фоне.

 Так как Интенсивные частицы совокупны, они имеют тенденцию "смываться" (смазываться) на более светлых фонах. Фактически, интенсивная частица на белом фоне будет полностью невидима. Опция *Preserve Color* используется, чтобы предотвратить это.

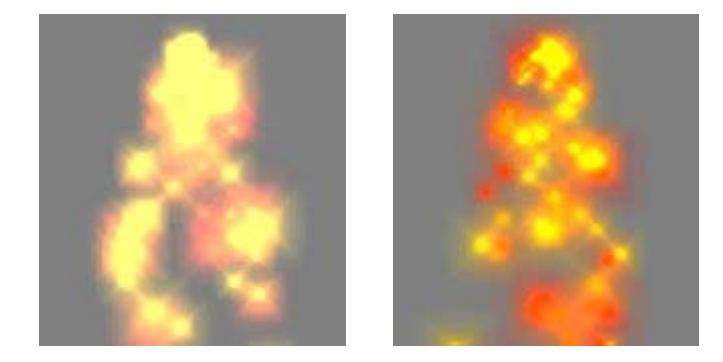

Обратите внимание, что использование опции *Preserve Color* уменьшит производительность, так что используйте ее только когда необходимо (на темном фоне необходимости в этом нет).

Если Вы отметите опцию *Single Particle*, Вы будете видеть отдельную очень маленькую частицу в окне предварительного просмотра (если используете эммитер **"Heavy Fire Sparkles"**). Эта опция используется, чтобы разместить отдельную копию частицы в позиции эммитера. Это может также использоваться, чтобы сделать анимацию спрайта (см. эммитер **"Mouse"**), или добавлять жар к эммитеру (как в эммитере **"Star Trails 2"**)

Когда опция *Single Particle* включена, скорость частицы, вес, и свойства движения не применяются – частица установлена в позиции эммитера. Также, время существования частицы теперь связано с временем существования эммитера как установлен активным свойством эммитера. Если эммитер активен 60 кадров, то отдельная частица будет существовать тоже 60 кадров. (Если эммитер на активном граф имеет единственную ключ данных, это означает что эммитер активен всегда, значение, по умолчанию, существования частицы 10 000 кадров.)

Опция *Attached to Emitter* используется, чтобы соединить частицы с эммитером так, чтобы при перемещении эммитера перемещаются и частицы. Перед включением этой опции, перетащите эммитер в окне предварительного просмотра. Теперь включите опцию *Attached to Emitter*. Слайдер становится видимым справа, проигнорирйте это в течение секунды и перетаскивать эммитер в окне предварительного просмотра. Частицы теперь должны двигаться вместе с эммитером.

 $\nabla$  Attached to Emitter Apply to all

Слайдер используется, чтобы управлять, как присоеденены частицы к эммитеру . Когда слайдер в крайнем правом положении (значение по умолчанию), частицы присоединены на **100 %**; перемещение слайдера в крайне левое положение делает их присоедененными на **10 %**. Опция *Apply to All* используется, чтобы применить текущие параметры настройки вложения ко всем типам частицы эммитера – что очень удобно, когда эммитер имеет несколько типов частицы. Чтобы использовать это, сначала включите опцию *Apply to All*, затем включите опцию *Attach to Emitter* или переместите слайдер. Включение *Apply to All* после создания параметров настройки не будет затрагивать все типы частицы.

Зачем прикреплять частицы к эммитеру? Предположим, что мы имеем водопад, и хотим чтобы "камера" (наша точка зрения), двигалась поперек сцены. Водопад должен был бы начаться в одной стороне, и перемещался в другую сторону. Если бы бы мы только переместили эммитер, то эммитер оставил бы след частиц, и мы не получили бы эффект, который хотели. Если использовать *Attach to Emitter*, то частицы не будут тянуться за эммитером, а будут двигаться вместе с эммитером. (Для этого также может использоваться функция **Layer Offset**, но ко всем эммитерам и частицам в слое.)

 Обратите внимание, что если частицы помечены как *Attached to Emitter*, то изменения в свойстве угла эммитера (в окне иерархии) также затронут частицы, хотя если частицы имеют вес ( падают или поднимаются), то такие частицы не будут прикреплены.

Теперь рассмотрим что делает кнопка *Ref Point*. Каждая форма частицы в particleIllusion имеет *контрольную точку*, которая является точкой, от позиции которой и зависит движение. По умолчанию эта точка - центр изображения. Контрольная точка очень важна, когда частица вращается, так как вращение(циклический сдвиг) происходит по контрольной точке, так что давайте удостоверяться, что имеются некоторые вращающиеся частицы, чтобы увидеть как это работает. Добавьте, эммитер **"Heavy Fire Sparkles"**, затем откорректируйте свойство *вращения* частицы приблизительно до **30**. Вы должны видеть, что частицы теперь вращаются, хотя визуально нет большого различия.

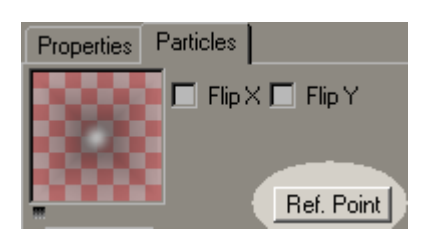

Нажмите кнопку *Ref Point*, и откроется *Reference Point Dialog* :

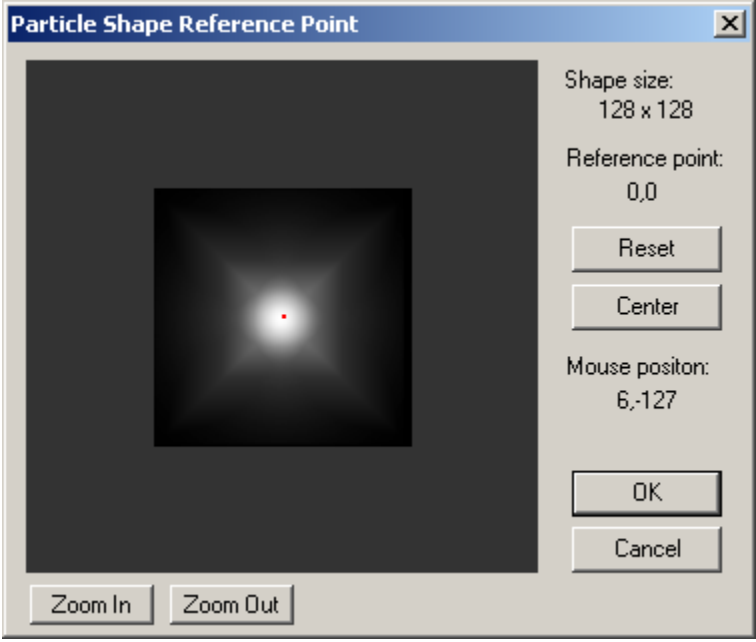

Контрольную точку частицы показывает красная точка. Чтобы изменить ее просто щелкните в окне. Вы немедленно увидеть эффект этого изменения в анимированном окне предварительного просмотра (справа от диалога контрольной точки). Чтобы установить точку в первоначальное положение нажмите кнопку *Reset*. Нажмите кнопку *Center*, чтобы поместить контрольную точку в центр изображения. Вы можете использовать *Zoom In* и *Zoom Out*, чтобы корректировать изменяющийся масштаб изображения в изображения, но нет никакого способа листать изображение формы. Вы можете установить контрольную точку формы весьма далеко от центра изображения - нажимая *Zoom Out* несколько раз и щелкнув на краю окна.

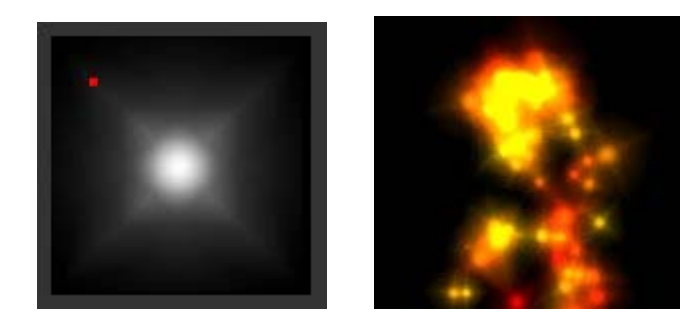

В этих изображениях контрольная точка была установлена в верхнем левому углу изображения формы. Результат - частицы теперь получили движение "вращения" или "спирали", так как они больше не вращаются в центре формы.

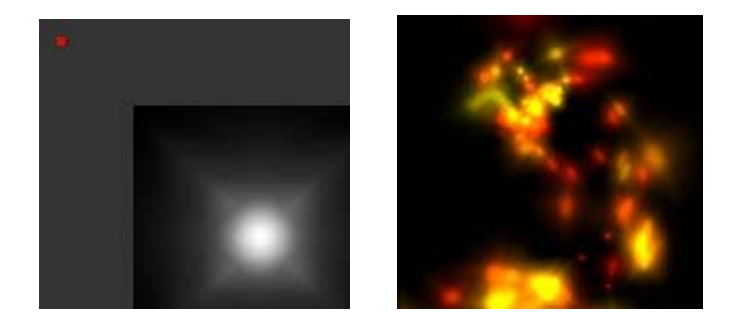

Все еще изображение не показывает эффект достаточно хорошо, но Вы будете видеть его в движении. С другими эммитерами, изменяя контрольную точку может дать полностью отличный конечный эффект, как на этом примере:

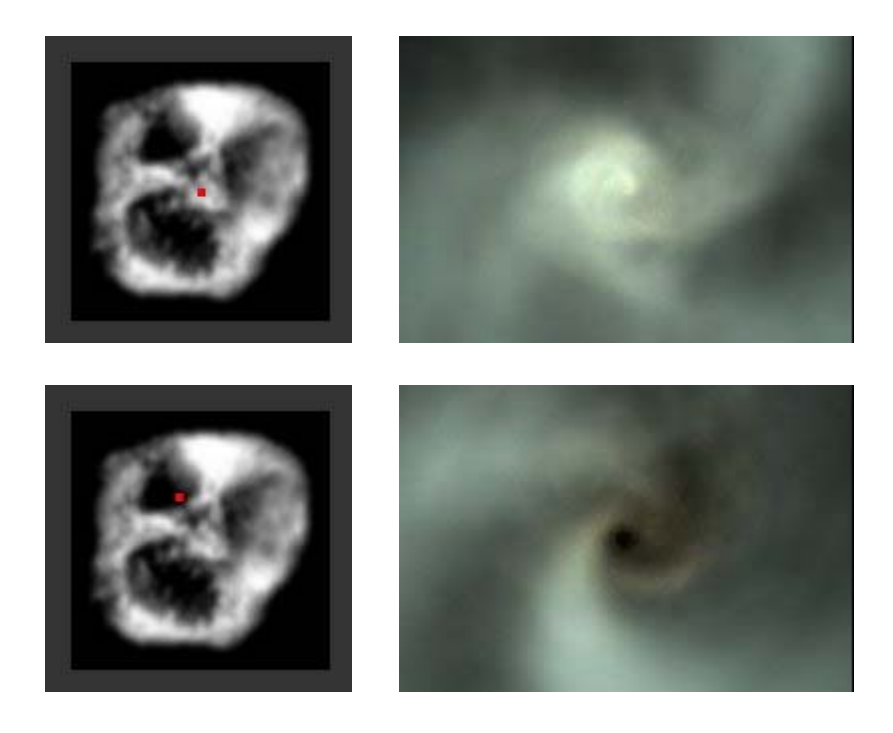

Вы можете также хотеть изменить контрольную точку для "отдельных" типов частицы для более простого размещения эммитера, или заставить их вращаться правильно. Например, в эммитере **"Mouse"** Вы можете изменить контрольную точку, чтобы она была в ногах мыши для более простого позиционирования в вашем проекте. Если Вы имеете форму частицы, которая напоминет маятник, Вы можете установить контрольную точку в конце рычага, позволяя форму маятника двигаться как следует.

Обратите внимание, что контрольная точка сохранена с каждым типом частицы и не с каждым изображением формы. Что это означает - что при изменении, контрольная точка не будет затрагивать типы частицы любых других эммитеров.

#### **Поведение частиц**

Взгляните на страницу *Behavior* страницы *Particles*.

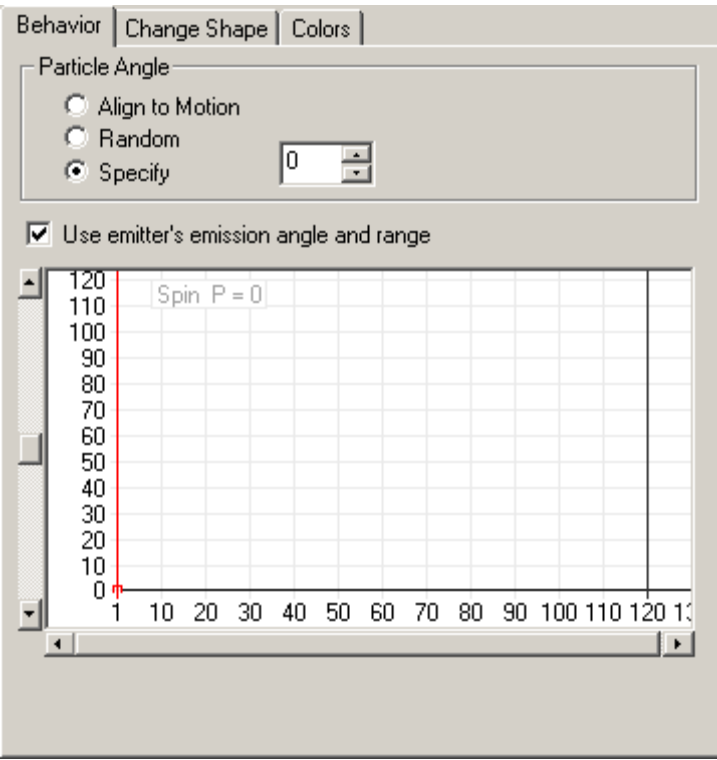

**Particle Angle** определяет начальный угол этого типа частиц (угол, на который частицы "повернуты", при создании).

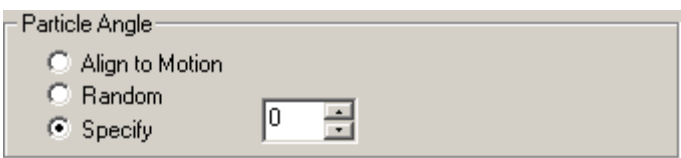

Когда выбрана опция *Specify*, все частицы будут иметь тот же самый начальный угол, который обозначен в поле входа справа. Опция *Random* дает каждой частице случайный стартовый угол, который часто является полезным чтобы обеспечить больше реализма в эффектах типа дыма. Опция *Align to Motion*, когда выбранные начальные углы каждой частицы к углу, под которым она испускается.

Если Вы выбираете опцию *Random*, становятся доступными несколько другой контроль:

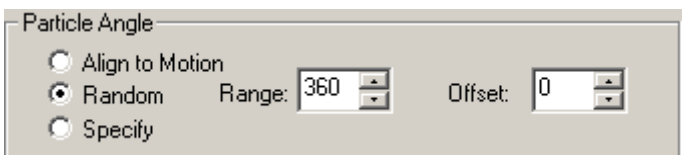

*Range* и значения *Offset* определяют диапазон значений, которые будут выбраны для частиц случайным образом. Чтобы позволять углам частицы принимать любые значения, *Range* должен быть установлен на 360. Когда *Range* **= 360**, не имеет значения, какое *Offset* имеет значение. Чтобы лучше увидеть, что эти варианты

делают, мы должны изменить изображения формы частицы. Мы будем охватывать изображение формы по глубине, но пока переключать на странице закладку *Change Shape*, выберете форму, например "A" в списке, и нажмите кнопку *Make Active* справа. Вы должны видеть что-то подобное:

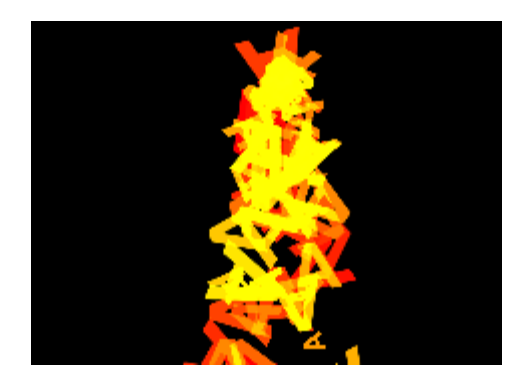

Теперь мы можем смотреть на *случайные* варианты углов. Установите значение *Range* в **90**, и поставьте *Offset* в **0**. Вы увидеть частицы, созданные главным образом вертикально, но различное количество частиц вращаются налево и направо, но все в пределах диапазона в 90 градусов (от -45 до +45).

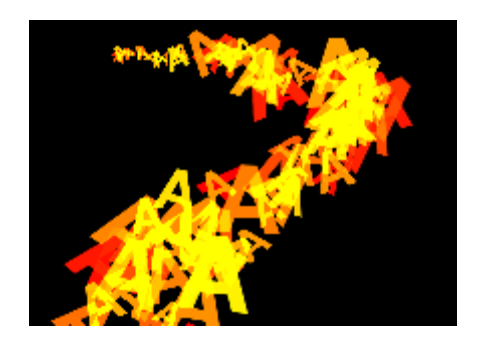

Если Вы теперь измените значение *Offset* на **90**, Вы увидите, что все частицы вращаются на 90 градусов направо, но также с углами +/-45 градусов:

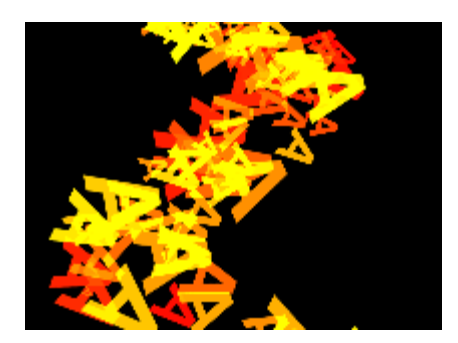

Когда выбрана опция *Align to Motion* рядом с поле ввода появляется переключатель *Keep Aligned to Motion*. Поле ввода используется, чтобы обеспечить смещение угла, так что частица может вращаться дополнительно (например 90 градусов). Опция *Keep Aligned to Motion* сохраняет частицу, выровненную по направлению, по которому перемещается во время "жизни" частицы.

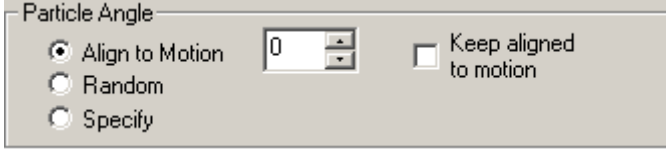

Обратите внимание: если мы используем опцию *Single Particle* вместе с опцией *Keep Aligned to Motion*, отдельная частица выровняет себя по пути движения, но только если эммитер двигается.

 Теперь давайте сделаем еще один шаг и посмотрите на графические свойства типа частицы в окне иерархии. Так как мы немного изменили текущий эммитер, мы начнем. Закройте диалог запустите новый проект. Выберите эммитер **"Heavy Fire Sparkles"** и откройте диалог свойств. Разверните тип частицы (**"fiery"**) в окне иерархии:

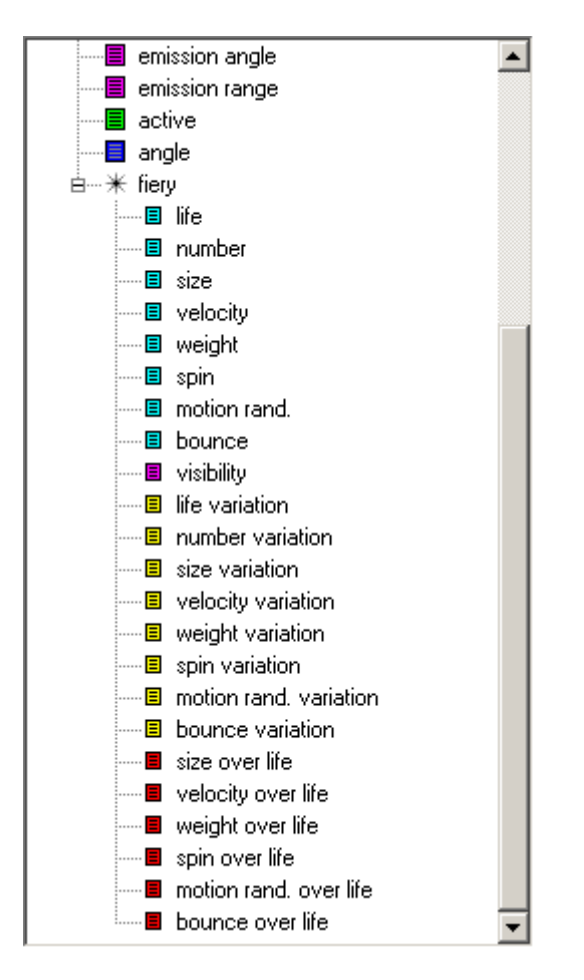

Обратите внимание, что некоторые из свойств имеют те же самые имена (и те же самые цвета значка) как и некоторые из свойств эммитера. Помните, что те свойства эммитера были коэффициентами(факторами) масштаба, которые были применены к свойствам типа частицы – здесь же свойства типа частицы.

Выберите свойство *life*, и посмотрите на окно графа. Числа кадров все еще находятся на оси X (основание), но значения оси Y - не проценты, т.к. они были с большинством графов свойства эммитера:

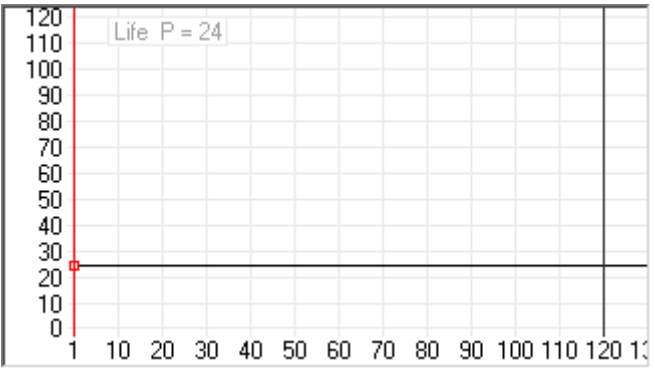

Свойства типа частицы не имеют модулей, за несколькими исключениями (типа угла эмиссии). Поэтомузначение **life** показан не кадрами, или секундами или любыми другими реальные модули. Это - относительная мера жизни частицы.

Теперь обсудим каждое из свойств . В описаниях, которые следуют ниже, обратите внимание, что значения каждого свойства применены на то время, когда частица создана – они не имеют какого-либо отношения, к тому как частица поведет себя через некоторое время. Свойства, которые определяют, как частицы ведут себя через какое-то время - "по жизни" будут коротко рассмотрены ниже.

 *Life* - отрезок времени, который частица "жива". Обратите внимание, что это частица может быть жива, но не видима (мы будем говорить о видимости частицы позже). Более высокие значения означают частицы, что частица живет дольше.

*Number -* управляет тем - сколько частиц будет создано. Более высокие значения подразумевают, что будет создано больше частиц.

*Size* определяет, какого размера будет появляются частица.

*Velocity* управляет, тем как быстро частицы отдаляются от эммитера.

*Weight* немного отличен от предыдущих свойств, потому что его граф может идти в негатив. Частица с нулевым весом невесома. Частица с положительным весом падает, и частица с отрицательным весом взлетает.

*Spin* также имеет положительные и отрицательные значения. Положительное значение вращения означает, что частица будет вращаться по часовой стрелке. Отрицательное вращение означает вращени против часовой стрелки. Значение нуля означает, что не будет никакого вращения.

*Motion Randomness* определяет, как беспорядочно частица будет двигаться. Обратите внимание, что это свойство, будет казаться, "отменяет" параметры настройки веса и скорости; частица со скоростью 0 может фактически двигаться весьма быстро, если *motion randomness* достаточно высока. Также обратите внимание, что случайное движение может заставить частицы полностью изменять направление.

*Bounce* применяется, только когда частица касается дефлектора (обсуждается позже). Обратите внимание, что если частица имеет значение bounce=0, то она может пройти через дефлектор. Например, если частица имеет положительный вес (т.е. падает) и нулевой bounce и приближается, чтобы упасть на дефлектор, то в

конечном итоге она может проити через дефлектор. Очень маленькое значение bounce поможет предотвратить это.

*Visibility* определяет прозрачность частиц. Обратите внимание, что значение (ось Y) масштаба этого графа - от 0 до100 %. Значение 0 % означает полную прозрачность, и 100% полностью непрозрачные . Некоторые типы частицы смотрят лучшие на 100 % видимости (например **thick smoke**), но некоторый просмотр лучше всего с небольшим количеством прозрачности. Обратите внимание, что есть дополнительное управление прозрачности для типа частицы на странице *Colors*, которая обсуждается ниже.

Помните, что все свойства типа частицы, которые мы упоминали выше, имеют соответствующие свойства эммитера, которые являются дополнительными коэффициентами масштабирования. Это означает - что, даже при том, что свойство типа частицы установлено на некоторое высокое значение, конечное свойство частицы может иметь все еще очень маленькое значение или даже обнулить в зависимости от значения свойства эммитера. Например, если свойство размера типа частицы установлено на 50, и свойство размера эммитера установлено на 5 %, конечный размер частицы будет маленький.

Есть одна опция только выше окна графа, которую мы пропустили *- Use emitter's emission angle and range:*

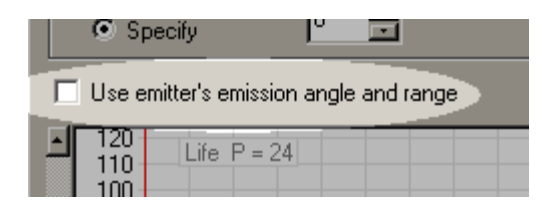

Когда эта опция включена, тип частицы использует угол эмиссии эммитера и параметры настройки диапазона эмиссии. Когда без контроля типов, тип частицы теперь имеет свой собственный угол эмиссии и свойства диапазона эмиссии, которые добавляют в окне иерархии:

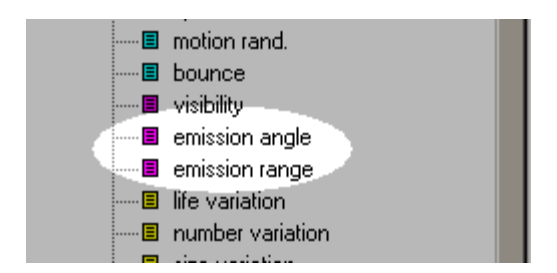

Это означает - то, что Вы можете управлять эмиссией индивидуальных типов частицы. Например, если Вы имеете эммитер взрыва, который нуждается в большом количестве частиц, чтобы испустить в "облаке" (во всех направлениях), но Вы хотите, чтобы некоторые искры полетели в специфическом направлении, Вы будете использовать угол эмиссии типа частицы и располагаться, чтобы достигнуть этого.

Свойства, указанные выше, применены к каждой частице данного типа, которые были созданы. Что сделать что бы иметь различные варианты в свойствах?

Например, чтобы созданные частицы изменялись по размерам? Следующая группа свойств типа частицы используется, чтобы сделать различные варианты или изменение свойств. Каждое свойство работает так же на основных свойствах (**life, number, size** и т.д.) и мы не будем перечислять каждого из них. Учитывайте, что установка свойства в **0** означают, что не будет никаких изменений в свойствах, что означает, что каждая созданная частица имеет то же самое значение для данного свойства. Более высокие значения свойств приводят к частицам, которые имеют более вариантов значений для данного свойства.

Например, если свойство изменения размера установлено в **0**, все созданные частицы этого типа, будут иметь тот же размер, который определен свойством размера. Если изменение размера установлено на более высокое значение, некоторые частицы будут созданы больше чем другие. Основной размер частиц все еще определяется свойством размера.

Обратите внимание, что есть два свойства, которые имеют и отрицательные и положительные значения – *weight* и *spin* – имеют свойства (*weight variation* и *spin variation*), которые не могут привести к результату, который Вы ожидаете. Предположим, что мы хотим, чтобы частицы вращались в обоих направлениях (по часовой стрелке и против часовой стрелки). Мы могли бы плдумать, что сначала мы установили свойство *spin*, так чтобы частицы имели некоторое вращение, затем установили *spin variation* значение отличное от нуля. Если бы мы сделали так, то увидели бы, что большинство (если не все) частиц вращаются в одном направлении, в зависимости от того, какие значения мы устанавливаем для каждого свойства. Чтобы сделать равным (приблизительно) число частиц вращается в каждом направлении, мы должны оставить значение *spin* в **0**, и использовать только значение *spin variation*.

Мы увидели основные свойства типа частицы (*life, size, velocity* и т.д.), и видели, как изменить основные свойства для различных частиц, используя "**variation**" этих основных свойств. Пока, эти свойства только указывают значения для частицы во время создания частицы. Теперь мы обсудим, как изменить основные свойства по времени жизни частицы.

Большинство основных свойств имеет "**over life**" ("по времени жизни") значения также, как они имели значения "**variation**". **S***ize over life, velocity over life, motion randomness over life***, and** *bounce over life* - изминения данных свойств рассмотрим на примере **s***ize over life*. Выберите **s***ize over life* в окне иерархии и посмотрите как изменяется в окне графа (используйте эммитер **"Heavy Fire Sparkles"**):

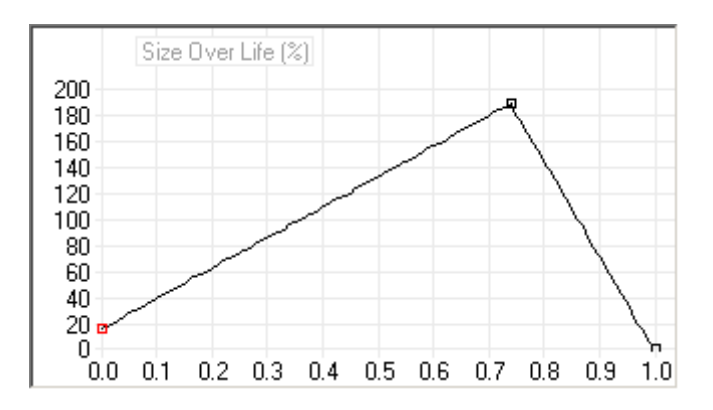

Ось X показывает жизнь частицы, не имеет значения какая продолжительность жизни, левый конец  $(0.0)$  представляет начало жизни частицы, и правый конец  $(1.0)$ представляет окончание жизни частицы.

Значения по оси Y - значения процента, так как значения "**over life**" коэффициенты масштаба, которые применены к основному свойству – в этом случае устанавливаются размеры. Если граф установить в **100 %** на протяжении всей жизни частицы, то она будет иметь один и тот же размер все время существования частицы. Если граф установить в **60 %** на протяжении всей жизни частицы, будет тоже самое только размер частицы будет меньше. В этом примере, частица появляется довольно маленькой (**20 %**), затем увеличивается в размере, пока это не достигает **200 %** в приблизительно на **7/10**-х продолжительности жизни, затем размер ее уменьшается до **0** в конце жизни.

**Data keys** добавляются, перемещаются, удаляются в графе "**over life**", так же как в других графах. Различие - то, что **data keys** в каждом конце жизни (0.0 и 1.0) не могут быть перемещены горизонтально, и не могут быть удалены.

**W***eight over life* и *spin over life* снова отличаются, потому что вес и вращение могут иметь и отрицательные и положительные значения. Это - граф *weight over life* для частицы эммитера **"Heavy Fire Sparkles"**:

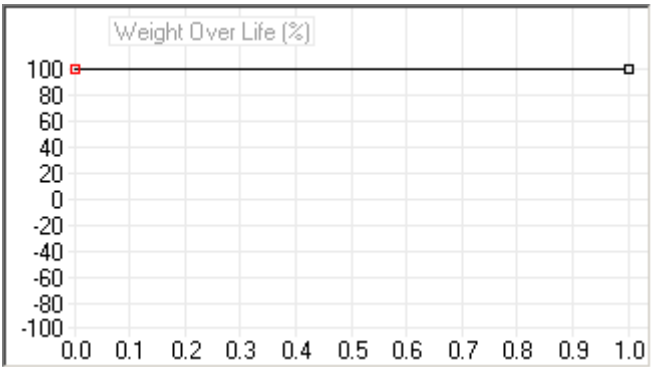

Вы можете видеть, что возможные значения располагаются от **-100 %** до **100 %**. Вес в этом примере не изменяется во время жизни, хотя – это - только в значении по умолчанию **100 %**.

Захватите **data key** в 0.0 и перетащите приблизительно до **-60 %**. Это сделает частицы "легкими" (они поднимаются) сначала, но они затем становятся более тяжелыми, поскольку становятся "старыми". Вы можете увидеть, что это происходит в окне предварительного просмотра.

Обратите внимание, что отрицательное значение в весе по графу жизни "полностью изменяет" основное значение веса. Так как основное значение веса было положительно (так что частица падала), устанавленный начальный **data key** в весе по графу жизни в отрицательное значению сделал первоначальный взлет частицы. Если основное значение веса было отрицательно (так что частица взлетала), то отрицательный начальный **data key** в весе по графу жизни сделает падение частицы. Помните, что значения **"over life"** - коэффициенты масштаба.

Еще последний пункт о **w***eight over life* и *spin over life* . Так как они коэффициенты масштаба, они должны что-то масштабировать. Если значение веса (свойство **w***eight* в окне иерархии) является нулевым, **w***eight over life* ни оказывает влияния. Также, если значение *spin* является нулевым, *spin over life* не будет иметь никакого эффекта.

Обратите внимание, что даже при том, что графы **"over life"** немного отличаются от других графов, в которых имеется установленный горизонтальный масштаб (0.0 - 1.0), но они все те же как и другие окна графа. Вы можете нажать **Alt+click** на **data key**, чтобы делать изогнуть граф, создавать графы ссылки от него (хотя они будут только показывать, когда выбран другой граф **"over life"**), *Reset* граф, и т.д. Они имеют несколько дополнительных функций, которые другие графы свойств не имеют.

Графы **"over life"** может использоваться, чтобы заставить частицу расти или сжиматься во время жизни помимо прочего. Что Вы сделаете, если Вы сделали крутой эффект роста, со сложным графом **"size over life"**, и теперь Вы хотите преобразовать его в эффект *сжатия (shrinking)*?

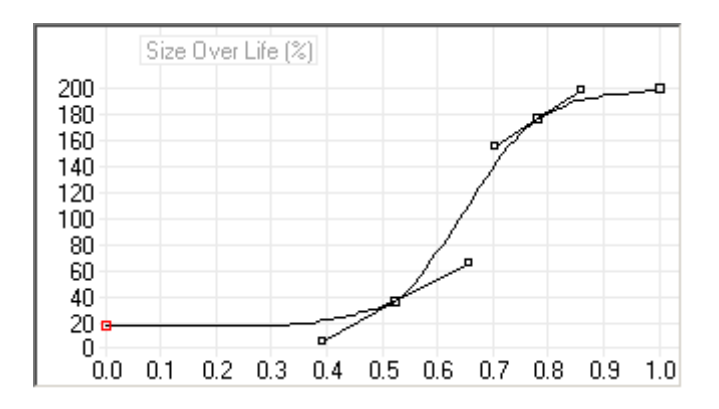

Граф должен быть полностью изменен. Вы можете попробовать полностью изменить граф вручную, но это потребуется время. Вместо этого можно сделать щелчок правой клавишей мыши (**R-click**) в окне графа :

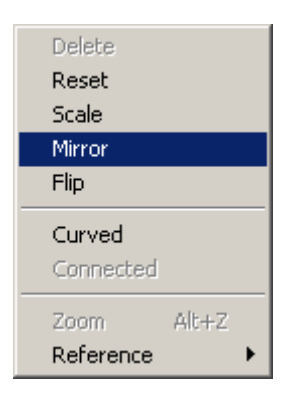

Выберите функцию *Mirror*. Граф будет автоматически полностью изменен. (Первоначальный граф будет показан как граф ссылки)

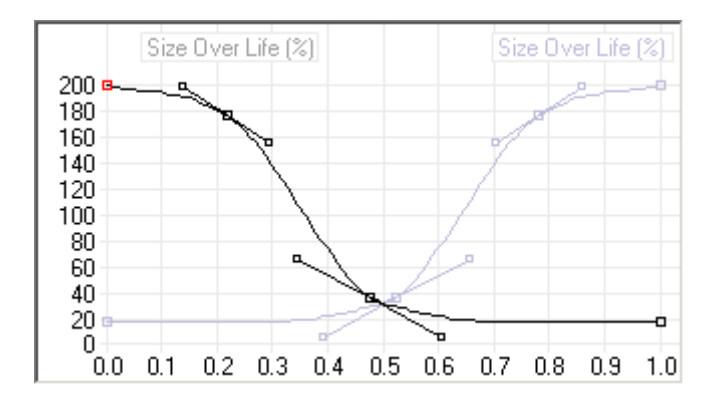

Функция *Flip* подобна, но вместо того, чтобы полностью изменить граф горизонтально, она полностью изменяет его вертикально:

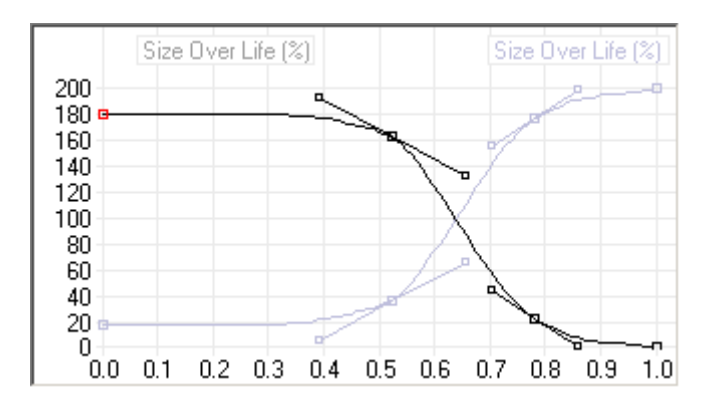

Обратите внимание, что функции *Mirror и Flip* доступны только когда Вы делаете **R-click** в окне графа свойств **"over life"**- они не будете доступны для других типов графа.

Раннее была рассмотрена функция *Lock Aspect*, чтобы изменить индивидуально реквизиты размера эммитера **X** и **Y** . Та та же самая возможность может быть применена к *size* **properties** частицы. Если Вы разблокируете **size aspect** частицы (**R-click** на одном из *size* **properties** частицы) Вы можете независимо изменить **s***ize, size variation* и *size over life* для **X** и **Y**. Используйте это, чтобы исказить частицы, заставлять их простираться через какое-то время, или только получить больше разнообразия частиц из существующей библиотеки стандартных фигур частиц.

Мы пропустили несколько опций на странице **particles**, т.к. они видимы только когда используется форма частицы - **multi-frame**. Теперь тем же способом, как выбрали форму частицы **"letter A"** , перейдите в страницу *Change Shape* и выбирите форму **"Mouse"**, и нажимите *Make Active*.

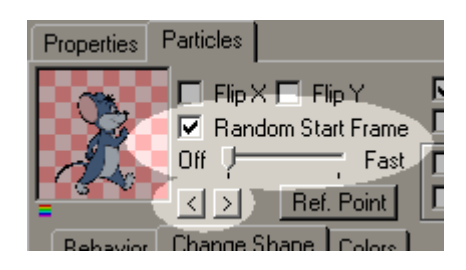

Когда частица, использующая форму **multi-frame** создана, сначала используется

первый кадр последовательности, если опция *Random Start Frame* не указана (когда сначала используется случайный кадр последовательности ).

Слайдер, который отображен - *frame speed slider*. Когда он установлен в крайне правое положение ("быстрая" установка) форма frame'а изменяется каждый frame. Каждый щелчок налево приводит к одной дополнительной задержке frame'а перед изменениями формы. Например, если бы слайдер был установлен в крайне правое положение, тогда при уменьшение на 2 щелчка, форма изменилась бы каждые 3 frame'а. Установка слайдера в крайне левое положение (позиции **"off"**) прекращает изменение формы frame'а. Что хорошего в **multi-frame**, когда нет изменения frame'ов? Когда используется опция *Random Start Frame*, это - простой способ выбрать случайный frame для частиц. Например, Вы создавали 5 различных изображений формы кусков грязи, и хотити создать эммитер, который использовал все эти различные формы. Вы могли или создать 5 различных типов частицы и назначить одну из форм куска грязи к каждому, или могли сохранить изображения как последовательность, создать единственный тип частицы с формой **multi-frame**, и использовать *frame speed slider* в положении **"off"** для использования случайного frame'а. Вторая опция лучше, особенно если бы Вы делали изменения в свойствах частицы - при использовании первой опции, Вы должны были бы повторить изменения для каждого из 5 типов частиц.

При использовании формы частицы **multi-frame**, Вы будете видеть небольшие стрелки стрелки вправо и влево около окна предварительного просмотра формы. Они используются, чтобы изменить frame, который отображен в окне предварительного просмотра формы.

Мы охватили все свойства типа частицы, которые находятся в окне иерархии. Это также заканчивает наше обсуждение страницы *Behavior* – мы теперь можем перейти к более глубокому взгляду на формы частицы.

#### **Форма частиц**

Выберите эммитер **"Heavy Fire Sparkles"**, который мы использовали до этого, выберите страницу *Change Shape*.

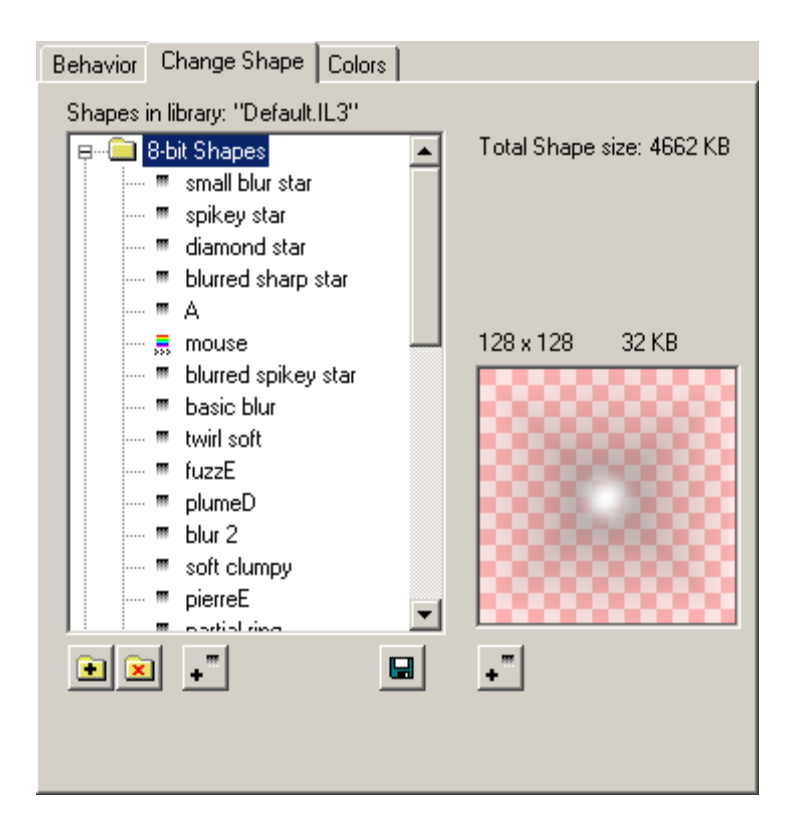

Здесь видно два основных элемента - окно *shape list*, которое отображает все текстуры в текущей библиотеке эммитера, и большое окно *shape window* (названное "большим", чтобы не спутать с маленьким окном формы, что мы видели наверху страницы частиц).

Форма частицы в particleIllusion - просто изображение (или изображения). Выберите различные формы из списка, и Вы увидете каждое изображение формы в окне формы. Вы также обратите внимание, что появляется кнопка *Make Active*. Нажатие на эту кнопку применит отображенную форму к типу частицы, и результат будет видим в окне предварительного просмотра.

Вы вероятно заметили, что некоторые из форм в списке имеют разные значки. Есть четыре типа форм в particleIllusion: **greyscale, full-color, greyscale multi-frame, и full-color multi-frame**. Формы, которые имеют серый значок (градиент от белого к черному) - формы **greyscale**. Цветные, радугой, значки указывают на **full-color** формы. Значки с рядом маленьких стрелок - **multi-frame** (анимированные) формы. Больше о различиях между **greyscale** и **full-color** ниже.

Есть несколько кнопок, ниже списка формы. Эти кнопки позволяют *добавлять новую папку* (*add a new folder*) или *удалять папку (delete a folder)*, если есть больше чем один в библиотеке. Папки форм используются, чтобы организовать формы в библиотеке. Вы не должны использовать множественные папки, но это помогает в хранении. Если Вы хотите переместить форму из одной папки в другую, просто перетащите форму в списке форм и поместите ее в папку. Вы можете также перетаскивать папки. Кнопка *Delete Folder* будет видима, когда библиотека содержит больше чем одну папку.

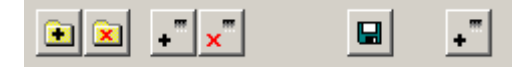

Следующие две кнопки используются, чтобы добавить новую форму в библиотеку

или удалить форму из библиотеки. (Кнопка *delete shape* будет видима, когда форма выбрана в списке, и когда есть больше чем одна форма в папке.)

Самая важная кнопка - *Add New Shape to Library*. Все формы, которые находятся в настоящее время в библиотеке используются не менее, чем одним типом частицы и не менее одного библиотечного эммитера. Также возможно добавить формы к библиотеке, которые не используются никакими типами частиц библиотечных эммитеров. Зачем это нужно? Просто так добавлять форму не имеет смысла. Библиотека должна содержать формы, которые мы намереваемся использовать, иначе мы только тратим впустую память. Если действительно планируется использовать форму, например мы имеем форму, напоминает, что это могло бы работать хорошо для дыма, мы должны добавить ее в библиотеку. Для этого используется кнопка *Add New Shape to Library* (**"Add Shape"** для краткости)

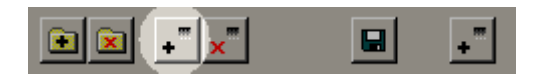

Нажмите кнопку *Add Shape*. Вы будете видеть стандартный **Windows File Open dialog**, который также показывает предварительный просмотр выбранного файла изображения:

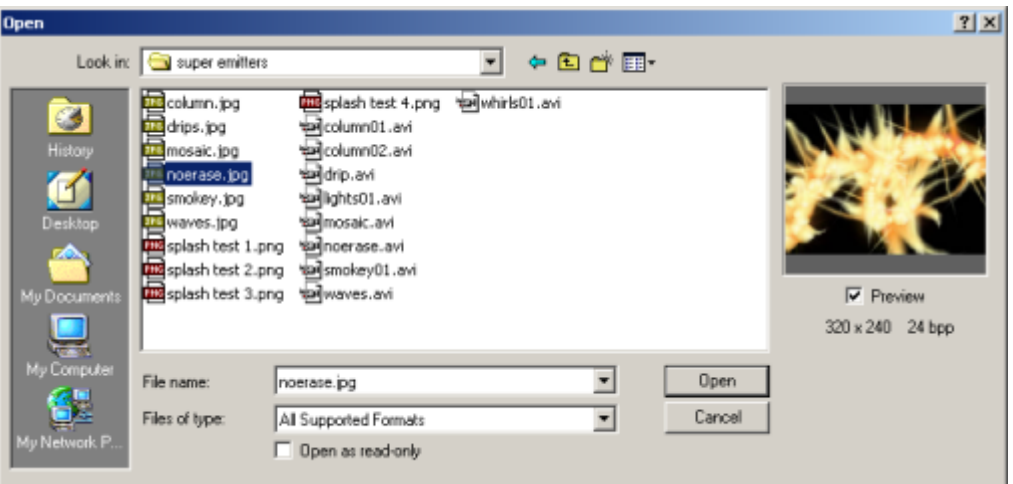

Теперь выберите изображение. Любое изображение будет работать (если его формат поддерживается particleIllusion).

Если Вы выбрали изображение, которое является частью последовательности изображений (или в конце имени файла есть номер, например mouse001.tga), отобразится диалог:

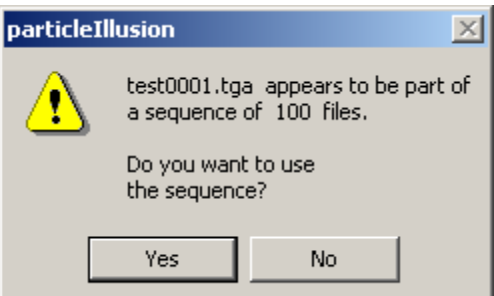

Число изображений, которые находятся в последовательности, будет отображено.

Если Вы ответили *No* будет использоваться только одно изображение – форма будет иметь один frame.

Если Вы ответили *Yes*, Вы увидете следующий диалог, который также появляется, когда выбран AVI файл вместо файла изображения :

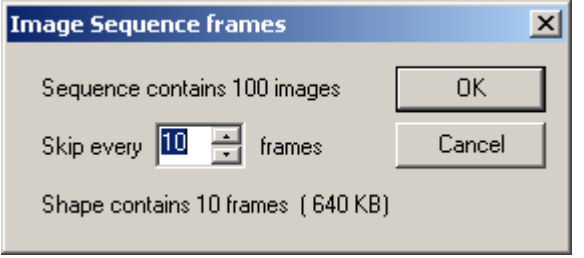

Формы **multi-frame** используют намного больше памяти чем отдельные frame'ы. Этот диалог позволяет Вам увидеть сколько памяти будет использовать форма и позволяет Вам пропускать frame'ы, чтобы уменьшить объем памяти.

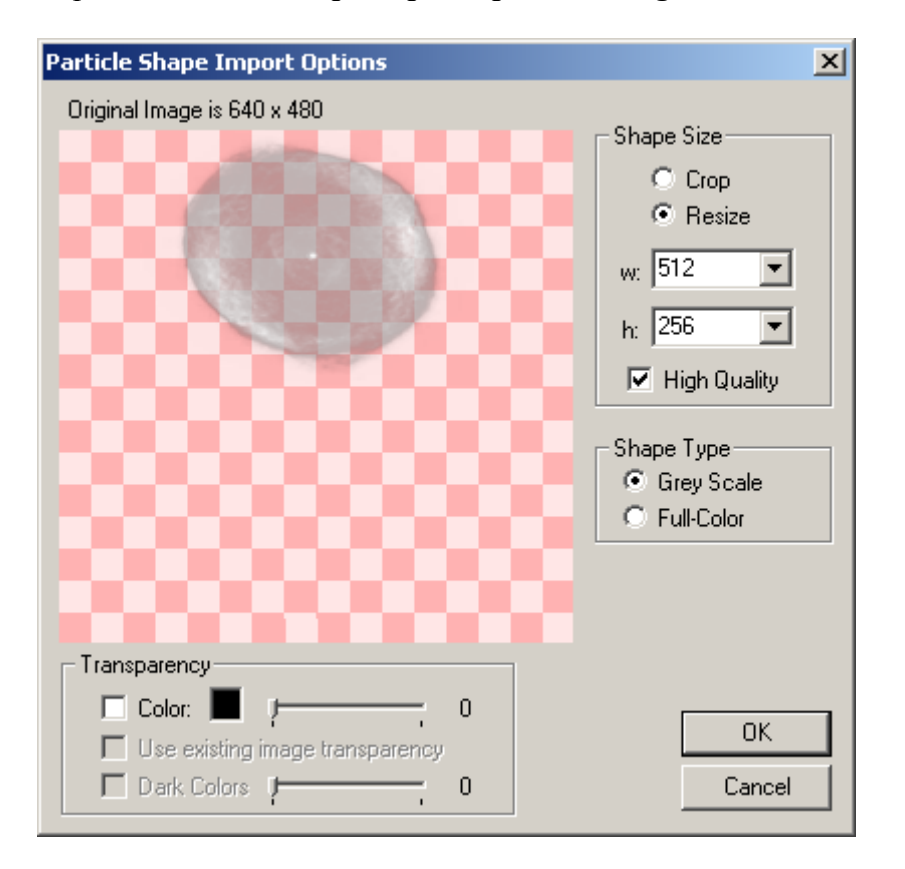

Вернемся назад к *Shape Import Options Dialog*

Здесь есть несколько вариантов, так что начнем сверху. Во-первых, на которую Вы обратите внимание - то, что есть предварительный просмотр изображения формы, которое покажет Вам, что представляет из себя форма частицы. Над окном первоначальный размер изображения. Справа от окна предварительного просмотра - варианты изменения *размера формы (shape size )*. Здесь Вы можете выбрать *crop* или *resize* изображения ("*resize*" - значение по умолчанию), выбирая из возможных

"*crop*" или "*resize*" размеров можно выбирать *high quality* **resize** (не поддерживается при *crop*). Ниже - варианты *Shape Type: full-color* или *greyscale*. Под окном предварительного просмотра - варианты *прозрачности (Transparency)*. Теперь поподробней о каждой из опций.

## *Shape Size Options*

ParticleIllusion может импортировать почти любой размер изображение, чтобы использовать как форму частицы, но изображение будет изменено после импорта в один из поддерживаемых размеров формы: **16**, **32, 64, 128, 256, 512, 1024, и 2048**. (Наибольшие размеры могут не подержаться некоторыми видео платами при выполнении в HW режиме OpenGL.) Это означает, что конечным размером формы могут быть **128 x 128**, или **256 x 32**, или **16 x 64**, и т.д. Обратите внимание, что particleIllusion не будет увеличивать размер изображения частицы, только уменьшать его (или оставлять первоначальный размер, если это - уже один из поддерживаемых размеров формы).

В скриншоте выше, первоначальное изображение - 518 x 385. Видно что в *width* и *height* размер установлен в 512 x 256 - наибольший поддержаваемый размер для этого исходного изображения. Изображение немного искажено, так как было изменено. Если Вы изменяете ширину и высоту, соответственно Вы увидите обновление окна предварительного просмотра. Если мы выбираем опцию**"crop"** вместо **"crop"**, Вы увидете неискаженное изображение, и отображенный также прямоугольник (или квадрат). Это - область **crop**. Переместите мышь вверх предварительного просмотра, пока не спозиционировали область **crop,** там где вы хотите. Вы все еще можете изменять размер **crop**, указывая различную ширину и высоту - область **crop** модифицируется соответственно. Выполняется **crop**, только по нажатию левой клавиши мыши(**L-click)** в окне. Обратите внимание, что после того, как Вы выполняете **crop**, размер изображения над окном предварительного просмотра теперь указывает подрезанный размер, и опция **crop** заблокирована. Вы можете изменить размеры подрезанного изображения, но Вы не можете подрезать его снова.

# *Shape Type Options*

Здесь Вы должны выбрать, в какой тип формы Вы хотите преобразовать изображение. Тип *greyscale* подходит для большинства случаев, и - рекомендуемый формат, потому что это использует меньше памяти. (Не позвольте термину **"greyscale"**, ввести Вас в заблуждение, что все частицы, при использовании этой формы будут серые. Частицы, при использовании формы *greyscale* может быть столь же красочны, как Вы захотите – цвета, устанавливаются на странице *Colors*, которую мы обсудим ниже.)

Опция *full-color* должна использоваться если: 1) Вы хотите чтобы цвета изображения, были сохранены в форме или 2), изображение имеет а alpha channel, который Вы хотите сохранить. (Обратите внимание, что в частицах, использующих *full-color* можно также изменять цвета, определяя их на странице *Colors*, они будут смешаны с цветами формы.)

# *Transparency Options*

Эти варианты используются, чтобы делать часть изображения прозрачной - они обычно используются, чтобы удалить фон из изображения. Использование, существующей прозрачности изображения будет допускаться, если первоначальное изображение содержит **alpha channel**. Проверка этой опции укажет точно, так это или нет. Обратите внимание, что опция включена по умолчанию, если изображение *действительно* содержит **alpha channel**.

Опция *Color* позволяет Вам выбирать цвет, чтобы использовать этот цвет для прозрачности. Чтобы изменить выбранный цвет щелкните на небольшой палитре цветов, затем нажмите на окно предварительного просмотра, чтобы произвести выборку цвета. Слайдер может использоваться, чтобы увеличить диапазон цветов, которые будут выбраны и сделаны прозрачными.

Опция **"Use Dark Colors"** предназначена, чтобы использоваться на изображениях, которые имеют черный или очень темный фон. Эта опция может показать лучшие результаты чем опция *color*, так как цвет создает маску: или пиксел полностью прозрачен, или это полностью непрозрачн (непрозрачно). *Dark colors* создают прозрачность, основанную на темноте цвета: черный становится полностью прозрачным, но темный серый становится полупрозрачным (на основании установки слайдера). Это, в большинстве случаев, приведет к более "гладким" граням, чем опция *color*.

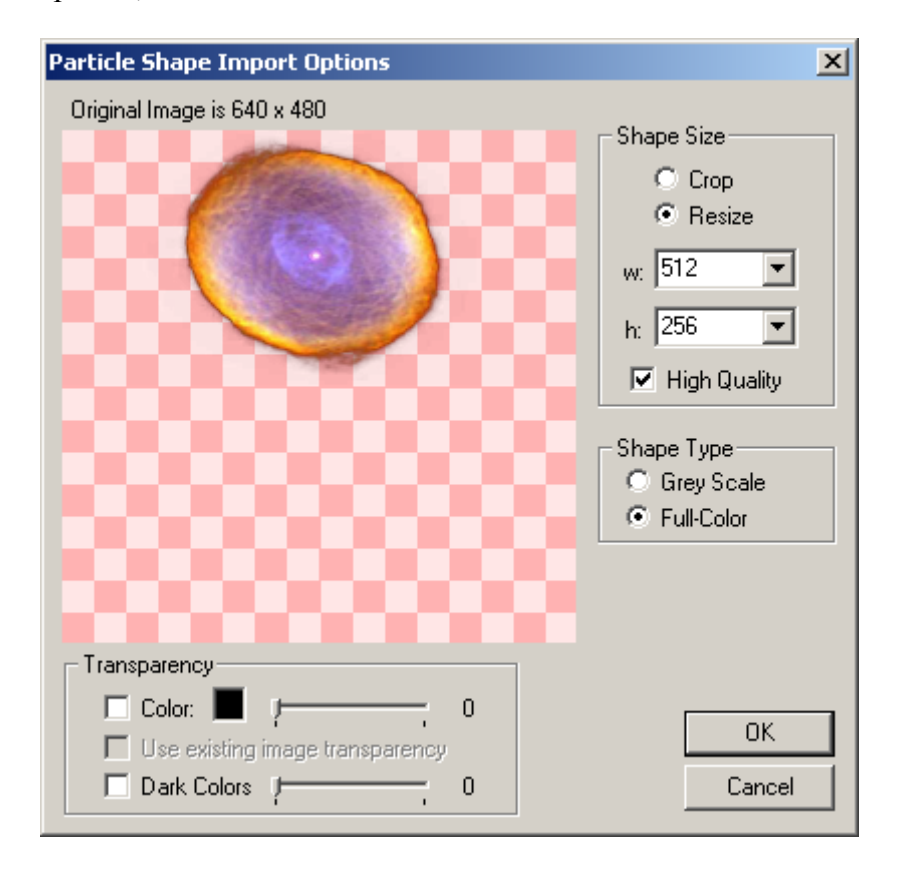

Обратите внимание, что варианты прозрачности будут использоваться только когда форма частицы - **"***full-color***"**, так как при **"greyscale"** формы частицы автоматически преобразовываются в уровни прозрачности так или иначе (черный прозрачен, серый - полупрозрачен, и белый - непрозрачен).

Обратите внимание, что возможно выбрать несколько файлов при импортировании

(**CTRL+click** или **SHIFT+click** при выбрать нескольки файлов). *Shape Import Options Dialog* будет открыт для каждого изображения по очереди, и если любое из выбранных изображений окажется частью последовательности, диалог будет показан как обычно. Имейте в виду, что выбор нескольких файлов не будет объединять изображения в форму **multi-frame**. Единственный способ получить форму **multi-frame** состоит в том, чтобы использовать изображения, которые называют последовательностью ("image001.png", "image002.png", и т.д.).

**Примечание о формировании размеров частицы.** То, что particleIllusion поддерживает очень большие размеры форм частицы, не подразумевает, что Вы должны всегда импортировать как можно большие формы - Вы должны всегда сохранять предназначенное использование формы частицы в памяти. Почему не импортируют как можно большие формы частиц? Так, как при увеличении маленькой частицы создается очень большая, что заставляет ее казаться размытой с некоторыми "неровностями", сокращая большую частицу создается маленькая, что заставляет ее казаться "слишком острой", и может она "искриться", когда двигается.

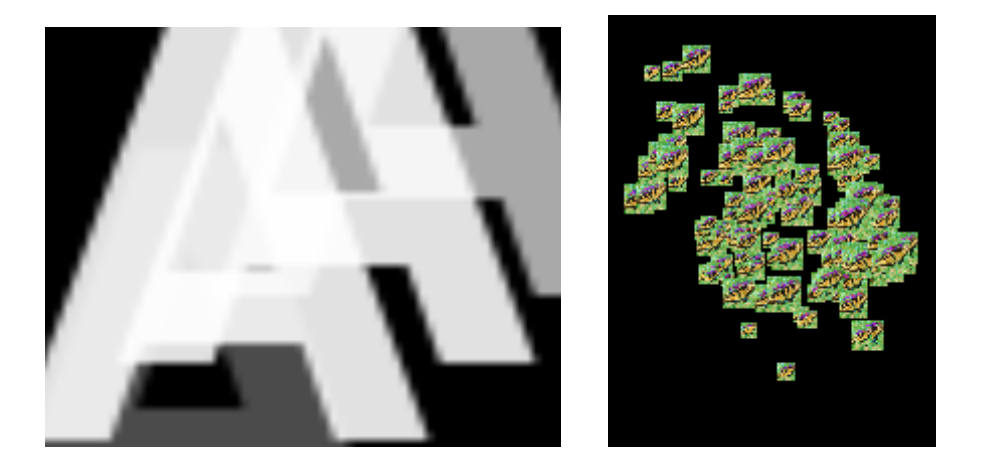

Изображение слева - маленькое изображение формы, используемое на больших частицах. Изображение справа - большое изображение формы, используемое на маленьких частицах - Вы не можете видеть это на картинке изображение, но изображения "мерцают", как двигаются. Размер формы128 x 128 (в версии particleIllusion 1.0) был выбран как размер компромисса - при увеличении частицы они смотрятся хорошо(но не слишком сильно), и при уменьшении тоже. Именно поэтому в библиотеках есть так много изображений форм, которые имеют размер 128 x 128. Совет: продолжайте использовать размер частиц 128 x 128 (или меньше), если Вы не знаете, что будете использовать их как большие.

Большие размеры формы также используют больше памяти.

#### **Использование памяти**

Большинство прикладных программ работы с графикой имеет тенденцию использовать большие объемы памяти (оперативная память - RAM). ParticleIllusion также может потребовать большое количество памяти, но есть специальные соображения, когда Вы используете в particleIllusion аппаратное ускорение

OpenGL (HW OpenGL). Поскольку объем памяти, который является доступным на 3D видео картах, не бесконечен, то число форм частицы, которые Вы можете использовать, не испытывая проблем при работе также не бесконечно.

Как правило, ваша 3D видео карта будет иметь определенное количество ее памяти, отложенной в оперативной памяти для текстур OpenGL. (Это количество оперативной памяти может изменяться пользователем через панели управления, или использования утилиты, для вашей видео карты. Это различно для каждой 3D видео карты) общая память, используемая формами в библиотеке, отображена рядом со списком форм:

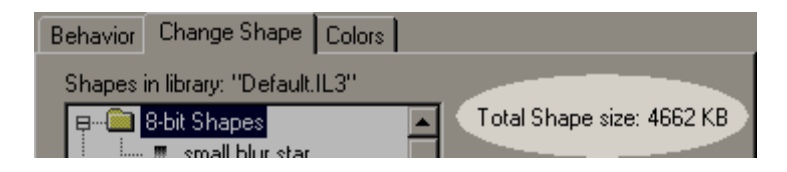

Если общая память больше, чем оперативная память текстур OpenGL, которая находится на вашей видео карте, Вы можете испытывать проблемы, особенно уменьшается производительность. Обратите внимание, что мы не говорим, что Вы *будете* иметь проблемы, но сохраняя общую память, используя меньшие формы, Вы должны избежать этих проблем.

Нажмите *OK*, чтобы закрыть *Shape Import Options Dialog*, и Вы увидите импортированную форму в большом окне формы. (Обратите внимание, что большое окно формы отображает форму в 128 x 128.)

Новая форма добавилась к библиотеке, и Вы должны назвать формут. Если Вы хотите применить эту форму, используйте кнопку *Make Active*.

Если Вы не заметили, размер выбранной формы показывают выше предварительного просмотра, как - полный размер формы в памяти.

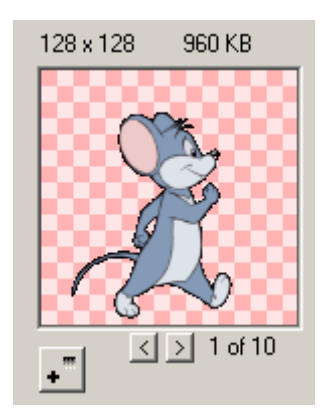

Если Вы создавали форму **multi-frame** (использующий последовательность изображения или AVI) появятся дополнительные кнопки, отображенные под большим окном формы. Маленькие стрелки влево и вправо используются, чтобы показать каждый фрейм формы. Текущий номер кадра и общее количество кадров также отображаются. Мы можем видеть, что форма "мыши" состоит из десяти кадров. (Мы можем также видеть, что форма мыши использует почти 1 Мбайт оперативной памяти, которая иллюстрирует форму **multi-frame**, может "съесть" память довольно быстро, особенно когда они - **full-color**!)

Пока это отображается, давайте разговор о кнопке **regular-sized**, которая находится под большим окном формы. Это выглядит точно также как и кнопка *Add New Shape to Library*. Если мы поместим курсор мыши поверх нее, мы можем увидеть, что это - кнопка *New Shape*. Кнопка *New Shape* работает точно подобно кнопке *Add New Shape to Library*, за исключением того, что на заключительный этапе форма не будет добавляться к библиотеке, но автоматически будет формой для данного типа частицы. (Нет необходимости использовать кнопку *Make Active*.) Кнопка *New Shape* используется в том случае, когда Вы знаете, что Вы не будете использовать эту форму снова – она будет использоваться в текущем эммитере и нигде больше.

Упомянуть еще раз о странице *Change Shape*. Когда форма выбрана и используется где-нибудь в текущей библиотеке, кнопка *Where Used* будет отображена рядом с кнопкой *Make Active*.

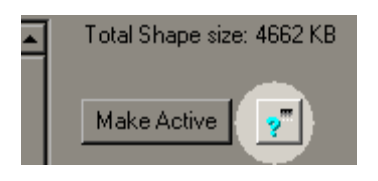

Нажмите кнопку *Where Used*, чтобы посмотреть эммитеров, которые используют выбранную форму.

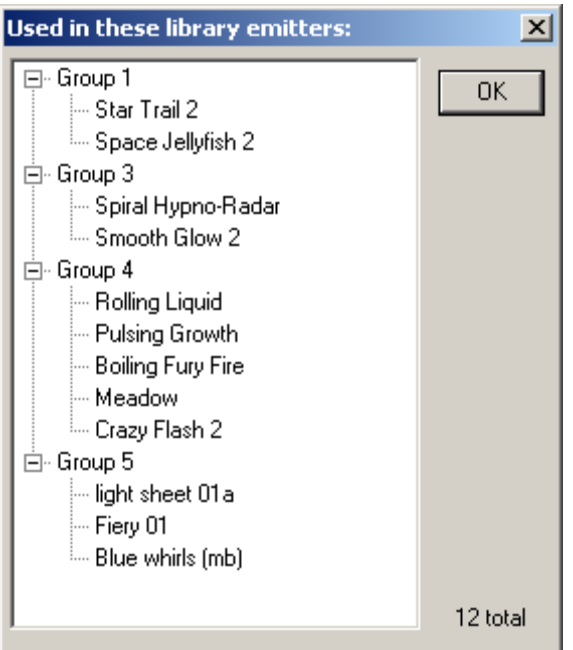

Если в библиотеке есть формы, которые не используются (не менее одного типа частицы не менее одного эммитера), когда та форма выбрана будут показано сообщение.

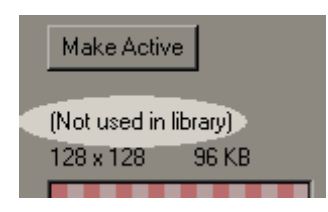

Периодически Вы должны просматривать библиотеку есть ли формы, которые не

используются. Если да, Вы можете удалить неиспользуемые формы из библиотеки, особенно если форма - **multi-frame**. Выполнение этого сохранит память.

Чтобы удалить форму из библиотеки, используйте кнопку *Delete Shape from Library*. Выберите из списка форму и нажмите кнопку *Delete Shape*. Если форма не используется в библиотеке, мы увидим диалог, чтобы мы подтвердили удаление. (Обратите внимание, что в диалоге нет отмены действия) Если форма используется в библиотеке, мы увидим сколько частиц из библиотеки будут затронуты.

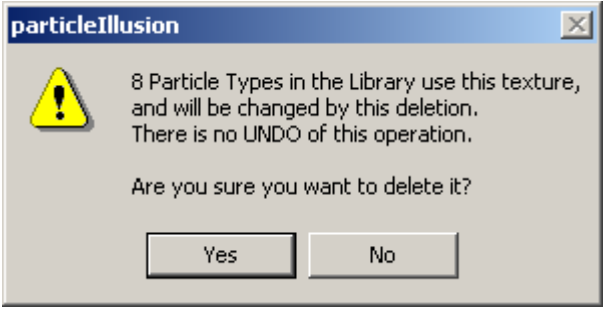

Чтобы оставить все как есть, не изменяя библиотеки, нажмите *No.*

Если бы мы сказали *Yes* форма была бы удалена, и любые типы частицы, которые использовали эту форму, будут использовать другие формы. Ранее мы упоминали, что кнопка *Delete Folder* будет видима, если список содержал больше чем одну папку. Обратите внимание, что, если Вы действительно выбираете удалять папку, все формы в ней будут удалены также, что вероятно отобразит вышеупомянутый диалог предупреждения, что типы частицы будут удалены.

Хотя сообщение указывает, что нет отмены удаления, это не всегда так. При редактировании эммитера, изменяется список формы (изменяется порядок, добавляются, удаляются формы) немедленные и постоянно - без всякой отмены. При редактировании библиотечного эммитера (рассмотренного в ниже), изменение списока формы (и любые другие изменения, которые сделаны с эммитером в библиотеке), могут быть отвергнуты, закрывая диалог свойств, используя кнопку *Cancel*.

Последняя кнопка на странице **Change Shape** которую мы не рассмотрели: кнопка *Export Shape*.

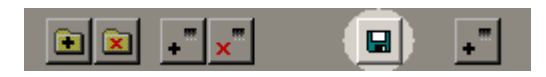

Нажмите ее и Вы сможете сохранить выбранную форму как **32bpp PNG, SGI, TGA**, или **TIF**. Изображение будет сохранено с **алфавитной информацией канала** - если форма **greyscale**, alpha channel будет содержать копию **RGB** каналов.

# **Страница Colors (Цвет)**

Последнее свойство частицы, которое мы должны смотреть - цвет. Мы хотим продолжить использовать эммитер **"Heavy Fire Sparkles"**для примера. Выберите

### страницу *Colors*.

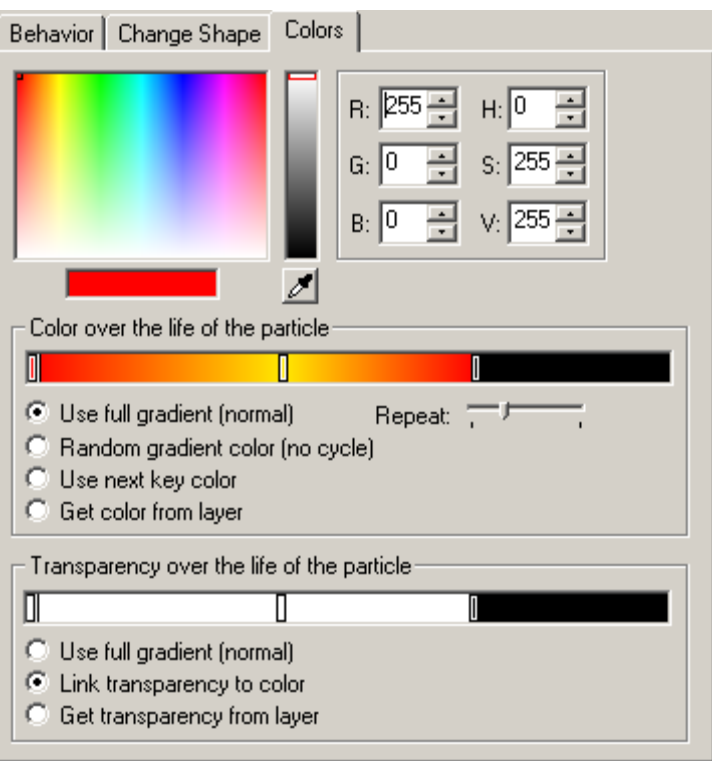

В верхней части диалога, с которым мы уже знакомыми – это диалог выбора цвета, который мы видели при разговоре о *Tint Color*.

Остальная часть окна содержит интересные части. Верхний градиент представляет цвет частицы на протяжении ее жизни. Каждая точка, которая определена цветом, показана с маленьким прямоугольником – мы будем именовать их как *color points* или *color keys*. *Сolor point*, который выбран, показан двойным прямоугольником, и его цвет показывают в окне предварительного просмотра цвета. Любые изменения, сделанные в окнах выбора цвета изменяют цвет выбранного *color point*.

Левый конец окна градиента показывает начало жизни частицы (в момент ее создания), и последний *color point* в градиенте представляет конец жизни частицы. В примере, показанном выше, частица сначала красная, затем изменяется на оранжевый/желтый примерно на половине продолжительности ее жизни, затем изменяется назад на красный в конце жизни. Обратите внимание, что черная область справа от последней *color point* не подразумевает, что частица станет черной - это неиспользованная область цветного градиента. Последний *color point* в градиенте всегда соответствует конец жизни частицы, даже когда она - не в крайнем правом положении в окне градиента.

Выбирают *color point* - нажимая на них, и можно переместиться влево и вправо (если это не первый *color point*, который нельзя переместить). Щелчок на градиенте, там где нет *color point* - создает новый *color point* с тем же самым цветом как на предыдущей *color point* . Когда выбран другой *color point,* кроме первого, становится видимой кнопка *Delete Color Point*:

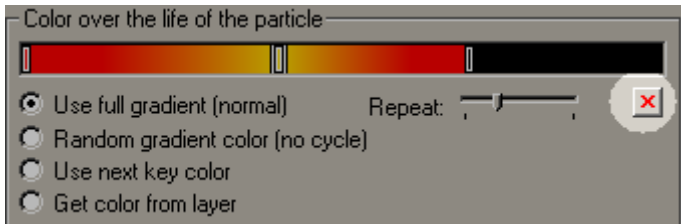

Когда кнопка *Delete* нажата, Вас попросят подтвердить удаление. Нельзя удалить первую *color point*.

Давайте поработаем немного с градиентом. Сначала удалите последние две *color point*. Когда существует только одна *color point*, цвет заполняет полное окно градиента, частица будет тем цветом всю жизнь.

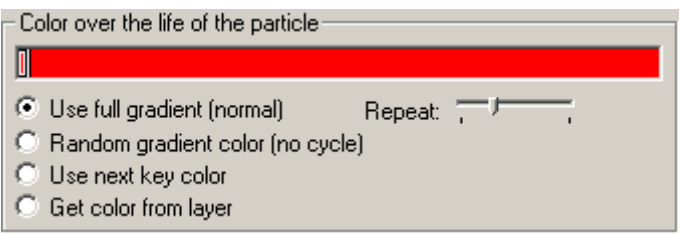

Теперь нажмите в середине градиента, чтобы добавить вторую *color point*, затем используйте окно выбора цвета, чтобы сделать вторую *color point* указать с голубым оттенком.

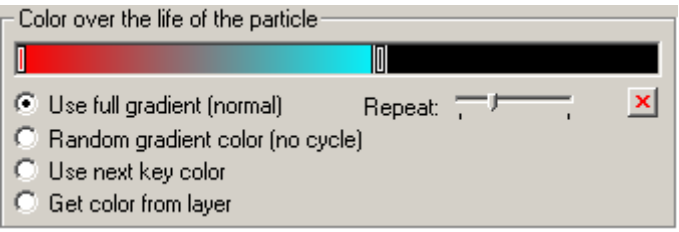

Если Вы смотрите на окно предварительного просмотра, Вы уведите, что частицы, в некоторых местах, смешиваются к белому – давайте сделаем частицы **nonintense** на некоторое время, так что мы можем более ясно видеть цвета, которые мы устанавливаем. Сделайте это, выключив опцию (убрав галочку) *Intense* вверху страницы *Particles*.

На что теперь Вы обратите внимание - частицы (в окне предварительного просмотра) появляются красными, постепенно изменяясь к синему, но затем становясь красным снова. Почему? Ответ - слайдер *Repeat* под цветным градиентом. Переместите слайдер *Repeat* в крайне левое положение. Теперь частицы появляются как ожидается. Слайдер *Repeat* используется, чтобы повторить цветной градиент один или несколько раз во время жизни частицы. Давайте перемещать слайдер на один "щелчок" направо. Результат - частица появляется красная, постепенное изменяется в синий, затем переходит в красный и опять постепенно изменяется в синему.

(Если Вы хотите, чтобы цвета повторялись гладко, удостоверьтесь, что цвет в правом конеце градиента тот же самый что и цвет в левом конце градиента.)

Одно использование для слайдера *Repeat* должно заставить частицы искриться.

Включите опцию *Intense* снова, затем измените цветной градиент, так что он постепенно изменяется в черному вместо синего. Мы также установим слайдер *Repeat* приблизительно в пять повторений (слайдер *Repeat* имеет диапазон от **0** до **10**).

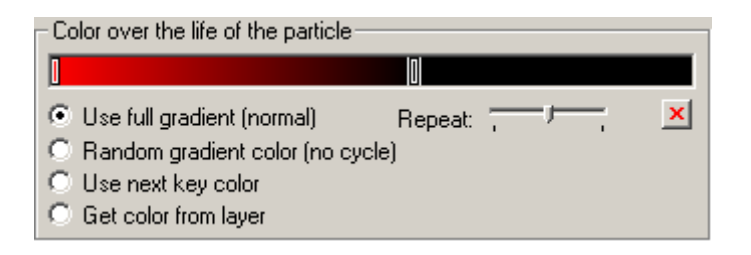

Мы можем увидеть в окне предварительного просмотра, что частицы теперь "искрятся". (Обратите внимание, что, если слишком много частиц, переключаются в **on** и **off** одновременно, установите свойство **life variation** в более высокое значение).

Выключите повторение (слайдер в крайне левое положение). Добавьте еще несколько *color point* между первой и последней, но оставьте последнюю черной.

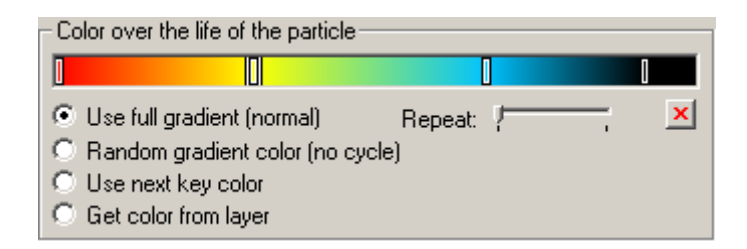

Теперь отметьте опцию **"***Random gradient color (no cycle)***"**. Это выбирет случайный цвет из градиента и не будет цикла. Частица остается, того же самого цвета всю жизнь, но каждая частица будет иметь различные цветом. Если Вы хотите, чтобы цвета использовали только цвета, которые установлены в **color keys** вместо того, чтобы использовать цвета от **color keys** и всех цветов между ними, включите опцию *Use next key colors*.

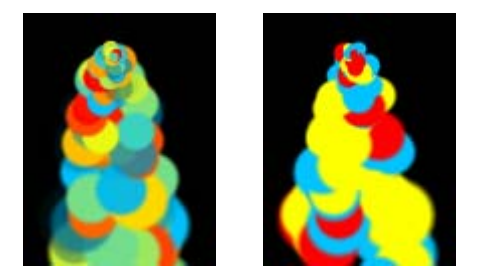

На изображении слева опция *Use next key colors*. не включена - Вы можете видеть, что создано несколько оранжевых и зеленых частиц. На изображении справа включили эту опцию, и Вы можете видеть, что были созданы только красные, желтые, и синие частицы. *Обратите внимание, что форма частицы была временно изменена, так чтобы лучше видеть цвета частицы*.

Следующая опция - *Use next key colors*. Когда это проверено, опция *Number of each color* становится доступной.

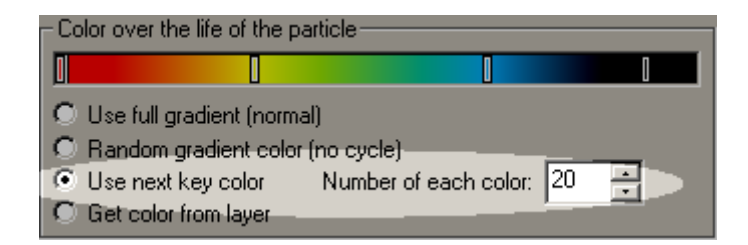

Когда эта опция выбрана, создается несколько частиц , используя цвет первой **color key**, затем создается несколько частиц, используя **color key**, и т.д. Опция *Number of each color* устанавливает число частиц.

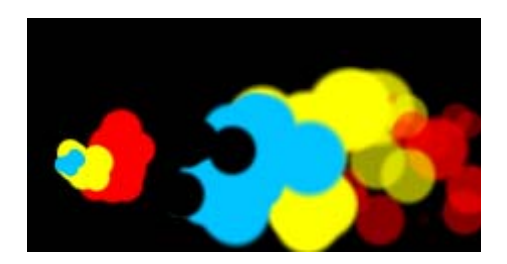

Последняя опция *Get color from layer*.

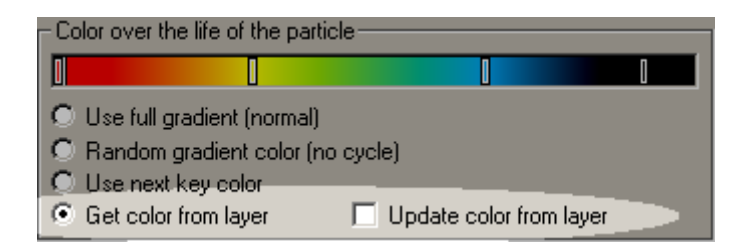

Если Вы выберите эту опцию, Вы ничего не увидите в окне предварительного просмотра. Дело в том, что при использовании опции *Get color from layer* производится выборка цвета частиц из фонового изображения вместо того, чтобы использовать цветной градиент. Если в окно предварительного просмотра не установлено, чтобы отобразить изображение, Вы не будете видеть частицы. Установите в окне предварительного просмотра изображение (R-click в окне предварительном просмотра, выберите *Color*, *Image*, затем выберите изображение), и Вы должны увидеть частицы.

Опция *Update color from layer* модифицирует цвет частицы, поскольку она перемещается поверх изображения. Это может использоваться для эффектов типа **"heat distortion"** , например. (Обратите внимание, что, когда эта опция не включена, частица получает цвет от части изображения, когда была создана.)

Когда опция *Update color from layer* выбрана, иерархия получает новое свойство *color blend*, которое добавляют в окне:

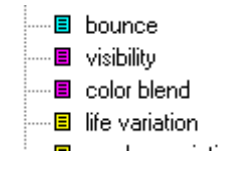

Это свойство позволяет Вам смешивать цвета градиента с цветами уровня для частиц. Когда цветовая смесь установлена на **100 %** (настройка по умолчанию), **100 %** цвета частицы взяты из изображения. Установка этого свойства в **0 %** -

использует только цвета градиента (как будто установлена опция *Use full gradient (normal)*). Можно установить значения где-нибудь между использованием смесь цветов изображения и цветов градиента.

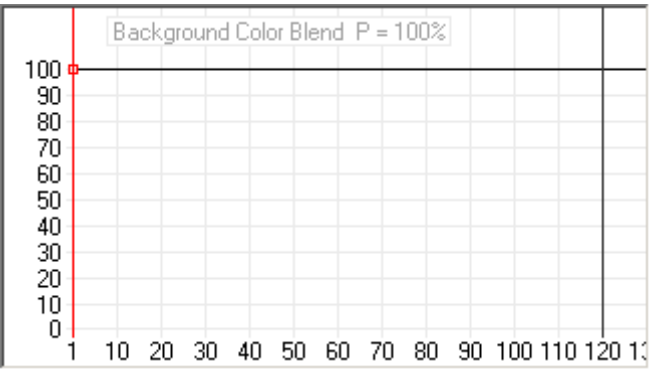

Обратите внимание, что подобно всем другим свойствам типа частицы в иерархии, свойство *color blend* имеет соответствующее свойство эммитера, которое является коэффициентом масштаба.

Вы, возможно, заметили, что градиент расположенный ниже изменился, поскольку мы изменили цветной градиент.

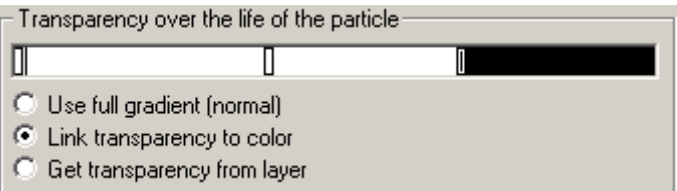

Этот градиент показывает прозрачность (или видимость) частицы во время жизни.

С ним работать также, как цветной градиент – можно перетаскивать **color points**, добавлять **color points**, и т.д. за исключением того, что цвета в этом являются **grayscale** (черно-белые). Черный - полностью прозрачный, и белый - полностью непрозрачный.

Причина, по которой он изменяется автоматически (и причина, из-за которой мы не может делать никаких изменений непосредственно сейчас) - то, что опция *Link transparency to color* включена. Когда она выбрана, градиент прозрачности - чернобелая версия цветного градиента. Это означает, что темные частицы более прозрачны, и более яркие более видимы частицы. Это работает прекрасно для многих типов частиц, но не будет работать, если мы хотим создать темные частицы, которые видимымы – черный дым например.

Чтобы сделать это, мы должны выбрать опцию *Use full gradient (normal)*. Как только мы делаем это, мы можем изменять градиент прозрачности (добавлять **color points**, перемещать их, удалять их, установите значение **repeat**). Обратите внимание, что теперь появилось две опции, выше цветного градиента:

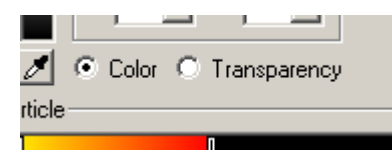

Так как оба градиента могут быть теперь изменены, изменяются на цветные окна того, кто выбирает, может быть применен к любому градиенту. Эти новые опции определяют, какой градиент изменяется. Когда Вы нажимаете непосредственно на цветной градиент, кнопка *Color* выбирается автоматически. Точно так же, когда Вы нажимаете на градиент прозрачности, кнопка *Transparency* выбирается автоматически. Вы можете также нажать непосредственно на кнопки, чтобы выбрать градиент, который хотите изменить.

Мы видели, что кнопка *Delete* используется, чтобы удалить выбранный **color point** из градиента. Если Вы имеете цветной градиент, который содержит несколько **color point** и хотеть удалить все, нажмимать кнопку *delete* для каждой**color point** было бы утомительно. К счастью есть лучший способ удалить все **color point**. Сделайте **R-click** на цветном градиенте:

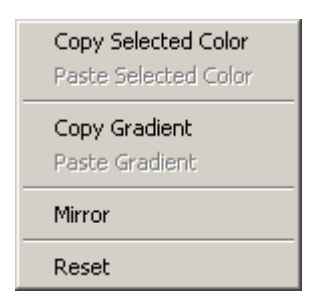

Функция *Reset* удалит все **color points** кроме первой - намного проще, чем удаление каждой **color point**. Когда используется градиент **"transparency over life"**, первая **color point** будет также сброшен в белый цвет (полностью видим). Обратите внимание, что, если опция *Link transparency to color* включена, **R-click** на градиенте прозрачности не будет иметь эффекта.

Функция *Mirror* полностью изменит порядок **color points**.

Функция *Copy Selected Color* делает только копирование. Это используется вместе с *Paste Selected Color* (допускается только после **Copy**), чтобы скопировать один цвет. Вы можете использовать функцию *Copy Gradient* вместе с *Paste Gradient*, чтобы скопировать полный градиент. Обратите внимание, что Вы не можете копировать цвет или градиент из цветного градиента и вставить его в градиенте прозрачности (или наоборот).

Вот и все об эммитере и свойствах типа частицы!

# **Новые типы частиц**

Мы знаем, как изменить существующие типы частицы. Что, если мы хотим создать новую тип частиыцу в эммитере, или удалить тип частицы из эммитера? Для этого мы должны оглянуться назад в окно иерархии окно свойств эммитера – обратите внимание на кнопку внизу:

 $^{+}$ 

Это - кнопка *New Particle Type*. Она используется, чтобы добавить новый

(заданный по умолчанию) тип частицы к эммитеру, или сделать копию существующего типа частицы. Если тип частицы в настоящее время выбран в окне иерархии, щелкая на эту кнопку будет делать копию типа частицы и добавлять ее к эммитеру. Новый тип частицы будет иметь такое же имя что и тип частицы, с которого он был скопирован. Если тип частицы не выбран, при нажатии кнопки, будет создан заданный по умолчанию тип частицы. Он не будет иметь цвета, использует первую форму частицы в библиотеке, и имеет несколько основных параметров настройки свойств.

Как только эммитер имеет больше чем один тип частицы, становится видима кнопка *Delete Particle Type*, когда тип частицы выбран в окне иерархии.

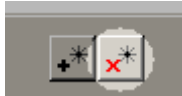

Когда кнопка *Delete Particle Type* нажата, появится диалог о подтверждении удаления. Обратите внимание, что невозможно иметь эммитер без типов частиц, так что кнопка *Delete* не доступна, когда в эммитере существует только один тип частицы.

Ранее обсуждалось что, когда мы имели несколько эммитеров в окне stage и хотели изменить порядок, в котором они были расположены. Верхние эммитеры в окне иерархии были расположены последними, не так ли? Также и с типам частиц эммитера – частицы типа вверху окна иерархии добавляются последним. (Обратите внимание, это не подразумевает, что частицы будут расположены последними, начиная с порядка изменений частиц – смотрите обсуждение **"keep particles in order"**.) Порядок типа частиц в окне иерархии обычно не важен, но иногда это действительно имеет различие.

Чтобы изменить порядок типа частиц в окне иерархии сделайте **R-click** на типе частицы:

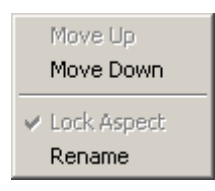

Пункты меню *Move Up* и *Move Down* – перемещают тип частицы вверх или вниз в окне иерархии.

Последняя вещь, на которую мы должны смотреть в диалоге свойств, кнопка *Add to Library*. Эта кнопка добавит копию эммитера в его текущем состоянии в библиотеку эммитера. Обратите внимание, что, если библиотека содержит больше чем одну папку, эммитер будет добавляться в папке, которая в настоящее время выбрана. (Также возможно добавить эммитер непосредственно из окна stage в библиотеку, не открывая окна свойств. Это будет рассмотрено позже)

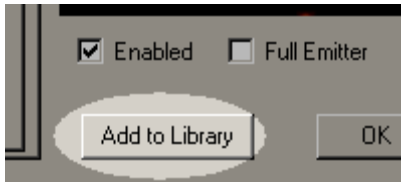